# SERATO DJ 1.0 SOFTWARE MANUAL

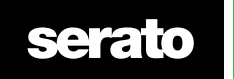

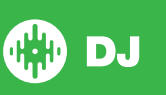

# **Contents**

#### 7 [Introduction](#page-6-0)

- 7 [Hardware](#page-6-0)
- 7 [Minimum System Requirements](#page-6-0)
- 7 [Software Installation](#page-6-0)

# 8 [Getting Started](#page-7-0)

- 8 [Starting the Software](#page-7-0)
- 9 [Software Overview](#page-8-0)
- 12 [Using The Tool Tips](#page-11-0)
- 12 [Keyboard Shortcuts](#page-11-0)

#### 14 [Importing Music](#page-13-0)

- 14 Adding files to the Serato DJ Library
- 14 External Hard Drives
- 14 Showing your iTunes Library
- 15 How to get music from CDs into Serato DJ
- 15 [Supported File Types](#page-14-0)
- 15 [About Corrupt Files](#page-14-0)

# 16 [Preparing Your Files](#page-15-0)

- [16 Offline](#page-15-0) Player
- 16 Master [Output](#page-15-0) Level
- [16 Track Gain Adjust](#page-15-0)
- 17 [Analyzing Files](#page-16-0)
- 17 [How to Analyze Files](#page-16-0)
- 17 [Re-Analyze Files](#page-16-0)
- 17 Set Auto BPM
- 18 BPM Range
- 18 [Set Beatgrid](#page-17-0)
- 18 Lock Beatgrids
- 18 Lock Tracks
- 19 Track Analyze on Deck Load

# 20 [Main Screen Overview](#page-19-0)

- [20 Display](#page-19-0) Modes
- 21 Virtual Deck
- 21 Active Deck Indicator
- 22 Track Display
- [22 BPM](#page-21-0) Tapper

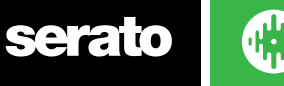

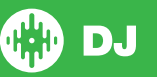

- 22 Track Overview Display
- 23 Main [Waveform](#page-22-0) Display
- 23 Tempo Matching Display
- 23 Beat Matching Display
- 23 [Example Of Using the Visual Aids to Beat Match](#page-22-0)
- 24 Cue Point and Loop View

#### 25 [Navigating and Managing Your Library](#page-24-0)

- 25 [Mouse and Keyboard Navigation](#page-24-0)
- 25 [Hardware Navigation](#page-24-0)
- 25 [Searching](#page-24-0)
- 25 [Browsing](#page-24-0)
- 25 Library Status Icons
- [26 Prepare](#page-25-0)
- [26 Organizing](#page-25-0) Your Library
- 26 [Crates](#page-25-0)
- 27 [Subcrates](#page-26-0)
- 27 [Smart Crates](#page-26-0)
- 28 [Copying and Managing Files](#page-27-0)
- 28 [Copying and Moving Crates](#page-27-0)
- 28 [Setting up Columns](#page-27-0)
- 29 Editing ID3 Tags
- 29 [Coloring tracks](#page-28-0)
- 29 Display Album Art
- 29 [Adding Album Art](#page-28-0)
- 29 Library [Auto-Backup](#page-28-0)
- [30 Rescan](#page-29-0) ID3 Tags
- [30 Relocate](#page-29-0) lost files
- 30 [Serato Software Compatibility](#page-29-0)
- [30 Library](#page-29-0) Modes

#### 31 [Mixing](#page-30-0)

- 31 Mixing & Playback
- 31 [Finding the Next track](#page-30-0)
- 31 Loading it to the Deck
- 31 [Eject](#page-30-0)
- 31 Playback Controls
- [32 Adjusting](#page-31-0) track's Pitch / Speed
- 32 [Getting the tracks in time](#page-31-0)
- 32 [Keylock](#page-31-0)
- 32 [Repeat](#page-31-0)
- 32 [Censor](#page-31-0)

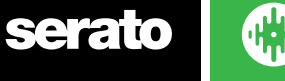

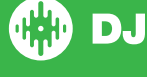

#### 33 [Cue Points](#page-32-0)

- [33 Add/delete](#page-32-0) Cue Point
- [33 Trigger](#page-32-0) Cue Point
- 33 Cue Point Keyboard [Shortcuts](#page-32-0)
- [34 Visual](#page-33-0) Aid: Cue Point Color & Status.
- 35 [Temporary Cue](#page-34-0)

#### 36 [Looping](#page-35-0)

- [36 Manual](#page-35-0) Looping
- 37 Auto [Looping](#page-36-0)
- [37 Managing](#page-36-0) Loops
- [38 Loop](#page-37-0) Roll

#### 39 [Beatgrids](#page-38-0)

- [39 Downbeat](#page-38-0) Marker
- 39 [Bar Markers](#page-38-0)
- 40 [Beat Markers](#page-39-0)
- 40 [Beat Warp Markers](#page-39-0)
- 40 [Editing Beatgrids](#page-39-0)
- 41 Incorrect Downbeat Marker
- 41 [Adjust Incorrect Beatgrid](#page-40-0)
- 42 [Slip Incorrect Beatgrid](#page-40-0)
- 42 [Grid Edit Shortcuts](#page-41-0)

#### 43 [Smart Sync \(Using Beatgrids\)](#page-42-0)

- 43 Beat Position [Indicator](#page-42-0)
- 43 [Beat Sync](#page-42-0)
- 43 [Arm Beat Sync](#page-42-0)
- 44 [Tempo Sync](#page-43-0)
- [44 Disengage](#page-43-0) Sync
- [44 Relative](#page-43-0) Pitch & Pitch Control
- 45 Loading tracks With No Beatgrid

#### 46 [DJ-FX](#page-45-0)

- [46 Using](#page-45-0) The DJ-FX
- 47 [Beats Multiplier](#page-46-0)
- 47 [Tap Tempo](#page-46-0)
- 47 [Channel Assign](#page-46-0)

#### 48 [SP-6 Sample Player](#page-47-0)

- [48 Loading](#page-47-0) Music to the SP-6
- [48 Playing](#page-47-0) Samples
- [48 SP-6](#page-47-0) View Modes
- 49 SP-6 Play [Modes](#page-48-0)

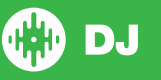

- [49 Sample](#page-48-0) Player Repeat
- 49 [Sample Slot Volume](#page-48-0)
- 50 SP-6 Track [Information](#page-49-0)
- [50 SP-6](#page-49-0) Sync
- 50 SP-6 Pitch Controls [\(Advanced](#page-49-0) Mode Only)
- 50 SP-6 Play From Selector [\(Advanced](#page-49-0) Mode Only)
- 51 Individual Sample Gain (Advanced Mode Only)
- 51 SP-6 Mute Buttons [\(Advanced](#page-50-0) Mode Only)
- 51 SP-6 Main Volume, Mute and Output Selector
- [52 SP-6](#page-51-0) Sample Banks
- [52 SP-6](#page-51-0) Instant Doubles

#### 53 [Recording](#page-52-0)

- 53 [Record Audio](#page-52-0)
- [53 Recordings](#page-52-0) Save Location

#### 54 [MIDI Control](#page-53-0)

- 54 MIDI [Overview](#page-53-0)
- 54 MIDI [Controller](#page-53-0) Setup
- 54 [Assigning Controls](#page-53-0)
- [54 MIDI](#page-53-0) Data Types
- [55 MIDI](#page-54-0) Platters
- 55 [Control + Click Functionality](#page-54-0)
- [55 Presets](#page-54-0)

#### 56 [History](#page-55-0)

- [57 Delete](#page-56-0) History Session
- [57 Listing](#page-56-0) Behavior
- [57 Serato](#page-56-0) Playlists
- [57 Uploading](#page-56-0) Serato Playlists
- 58 Live [Playlists](#page-57-0)

#### 58 [Setup Screen](#page-57-0)

- 58 DJ [Preferences](#page-57-0)
- [60 Library](#page-59-0) + Display
- 61 [Mixer](#page-60-0)
- [62 MIDI](#page-61-0)
- 62 [Audio](#page-61-0)
- [63 Plugins](#page-62-0)

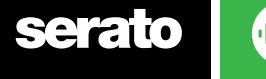

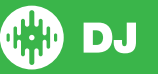

# 65 [Whitelabel](#page-63-0)

- 65 [Whitelabel Audio Files](#page-63-0)
- [65 Whitelabel.net](#page-63-0)
- 65 Locked [Whitelabel.net](#page-63-0) Files
- [65 Whitelabel.net](#page-63-0) System Requirements

# 66 [Troubleshooting](#page-64-0)

- [66 Warning](#page-64-0) Lights
- [66 Audio](#page-64-0) Dropouts or Distortion
- 67 Visual [Waveform](#page-65-0) Dropouts
- 67 [Files Not Saving Information Issues](#page-65-0)
- [67 Hardware](#page-65-0) Disconnected
- [67 Corrupt](#page-65-0) File Diagnoses

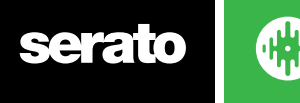

# <span id="page-6-0"></span>Introduction

Welcome to the Serato DJ software manual.

Serato DJ is an integrated software and hardware system, designed to give music selectors and DJs new kinds of control.

Using the Serato DJ software you can DJ music on your computer with accurate control from a range of Serato supported controllers. Simply connect your Serato DJ Controller to your computer, connect to your sound system and you're in action.

#### **SEE YOUR HARDWARE MANUAL FOR MORE INFORMATION.**

#### Hardware

This manual offers generic Serato DJ Software Information. To see a full list of supported Serato DJ controller hardware, check here: www.serato.com/DJ

For specific Serato DJ hardware setup, control or troubleshooting information please see your hardware manual.

# Minimum System Requirements

Before software installation, please ensure your computer meets the minimum system requirements for the Serato DJ controller you are using. You can find the minimum specifications by clicking on your controller in the **[Serato DJ product page.](http://serato.com/dj)**

**NOTE These are the minimum requirements to run Serato DJ. For best performance and for use in professional situations we recommend you use a higher spec computer.**

# Software Installation

# Installation (Mac OSX)

Before installing, we recommend you download and install the latest Serato DJ version from the website.

**[CLICK HERE TO GET THE LATEST INSTALLER FOR MAC OSX](http://serato.com/dj/downloads)**

#### **To install Serato DJ**

- 1. Browse using Finder to the location where the Serato DJ download was saved.
- 2. Double click the Serato DJ 1.0.dmg file.
- 3. The software EULA screen will appear read the License Agreement, then click Agree.
- 4. The disk image mounts and opens actions folder, once this is finished you can unmount the disk image and launch Serato DJ.
- 5. Drag the Serato DJ application icon to the Applications folder alias.
- 6. You may then need to enter your User Password to authenticate.
- 7. Serato DJ will now copy to the Applications folder, once this is finished you can unmount the disk image and launch Serato DJ.

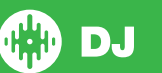

# <span id="page-7-0"></span>Installation (PC)

Before installing, we recommend you download the latest Serato DJ version from the website.

#### **[CLICK HERE TO GET THE LATEST INSTALLER FOR WINDOWS](http://serato.com/dj/downloads)**

#### **To install Serato DJ:**

- 1. Browse using Windows Explorer to the location where the Serato DJ download installer was saved.
- 2. Double click the file called "SeratoDJ\_1.0\_installer.exe".
- 3. Accept the Security Warning and click "Run".
- 4. The installer introduction screen will appear, click Next
- 5. Read the License Agreement, then tick "I agree to the license terms and conditions" then click Install.
- 6. If a User Account Control window appears, click Yes.
- 7. Serato DJ will now perform a standard installation.
- 8. The installation is now complete. You can now click Close.

**NOTE A shortcut will be also be created on desktop.**

# Getting Started

#### Starting the Software

Connect your Serato DJ hardware to a USB port on your computer, before you open Serato DJ.

#### **Mac OS X**

Serato DJ will be installed to your applications folder.

Double click the Serato DJ icon in the applications folder to launch. For easy launching you can click and drag this icon to the dock.

#### **Windows**

Serato DJ will be installed in Windows Menu > All Programs > Serato > Serato DJ

To start Serato DJ on Windows simply double click on the shortcut icon on your desktop, or browse your start menu and click the Serato DJ .exe icon.

**NOTE When Serato DJ launches it will automatically detect your Serato DJ hardware. Successful detection will result in you seeing this screen with Virtual Decks.**

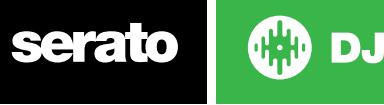

8

# <span id="page-8-0"></span>Software Overview

The following chart provides an overview of the Serato DJ main screen. Each point is covered in more detail, later in the manual.

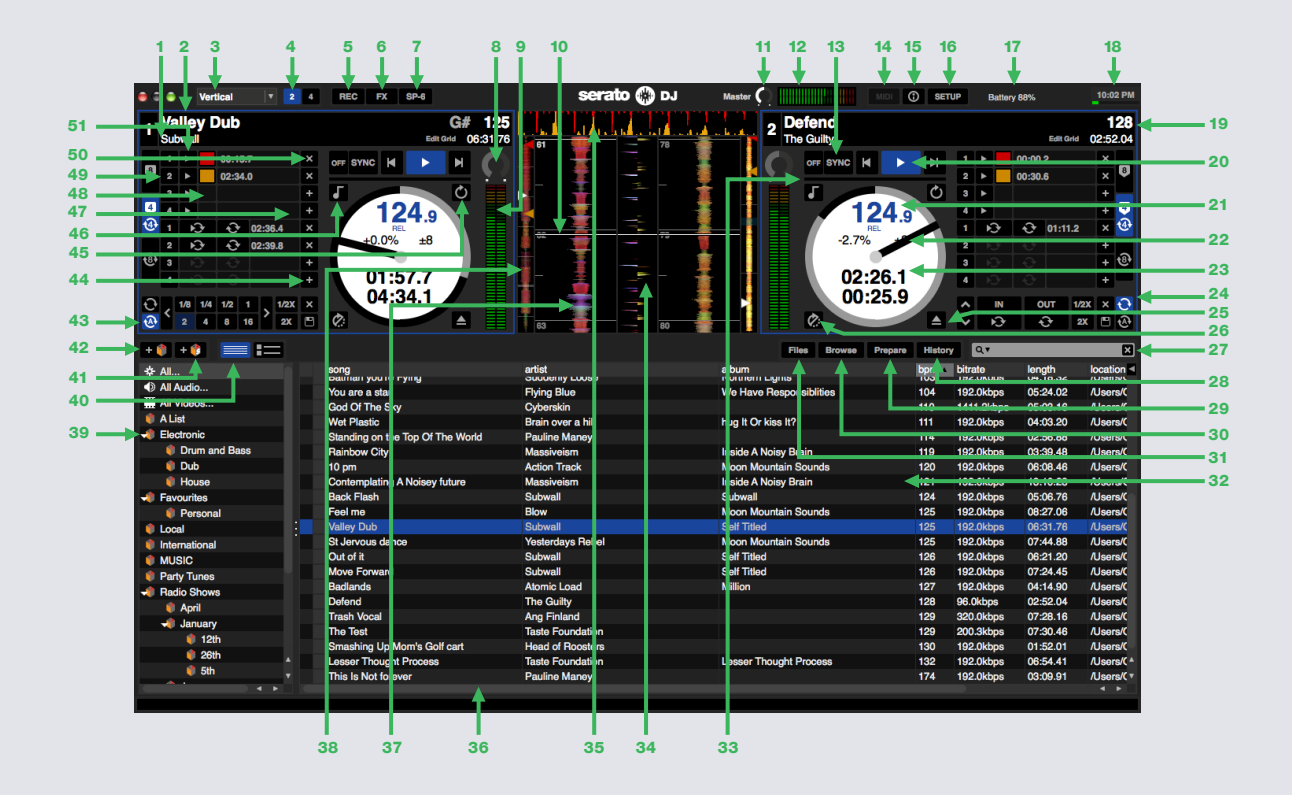

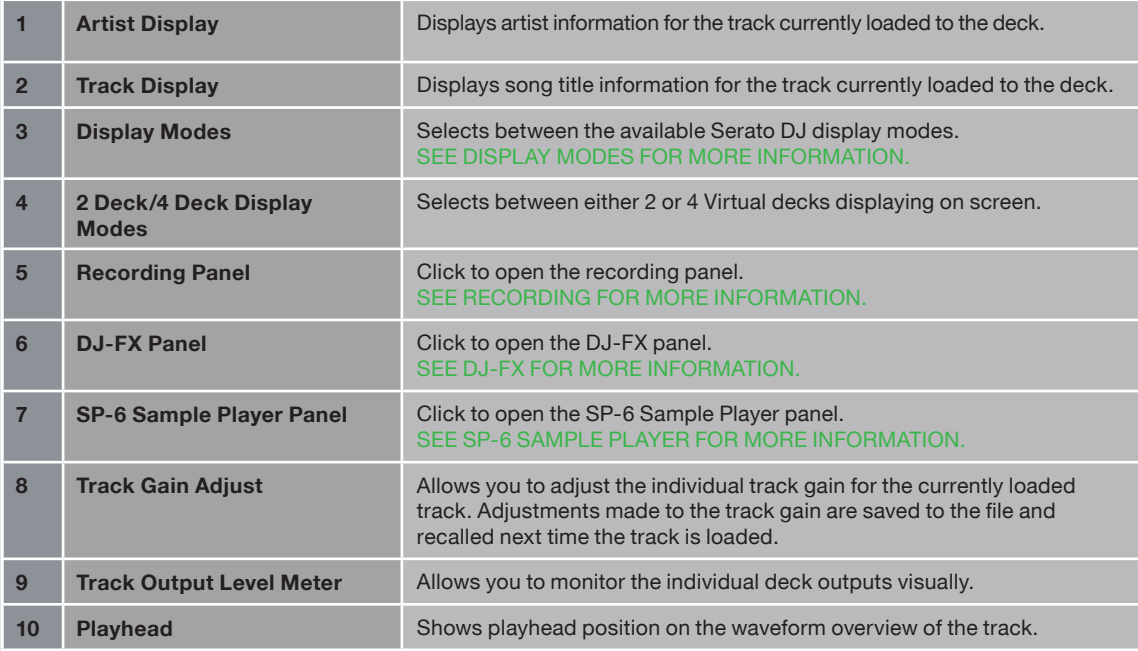

**serato** 

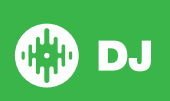

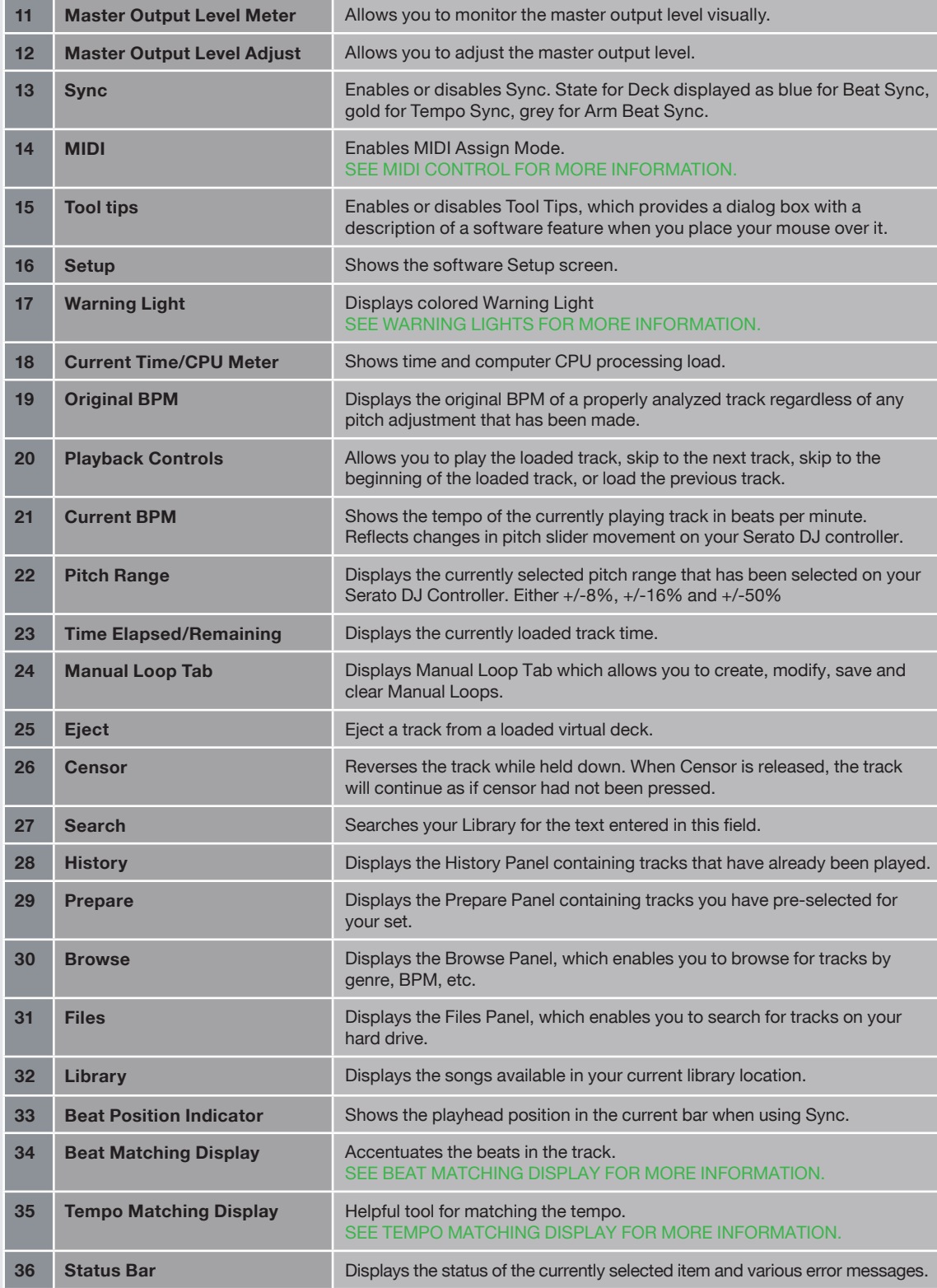

serato |

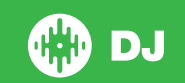

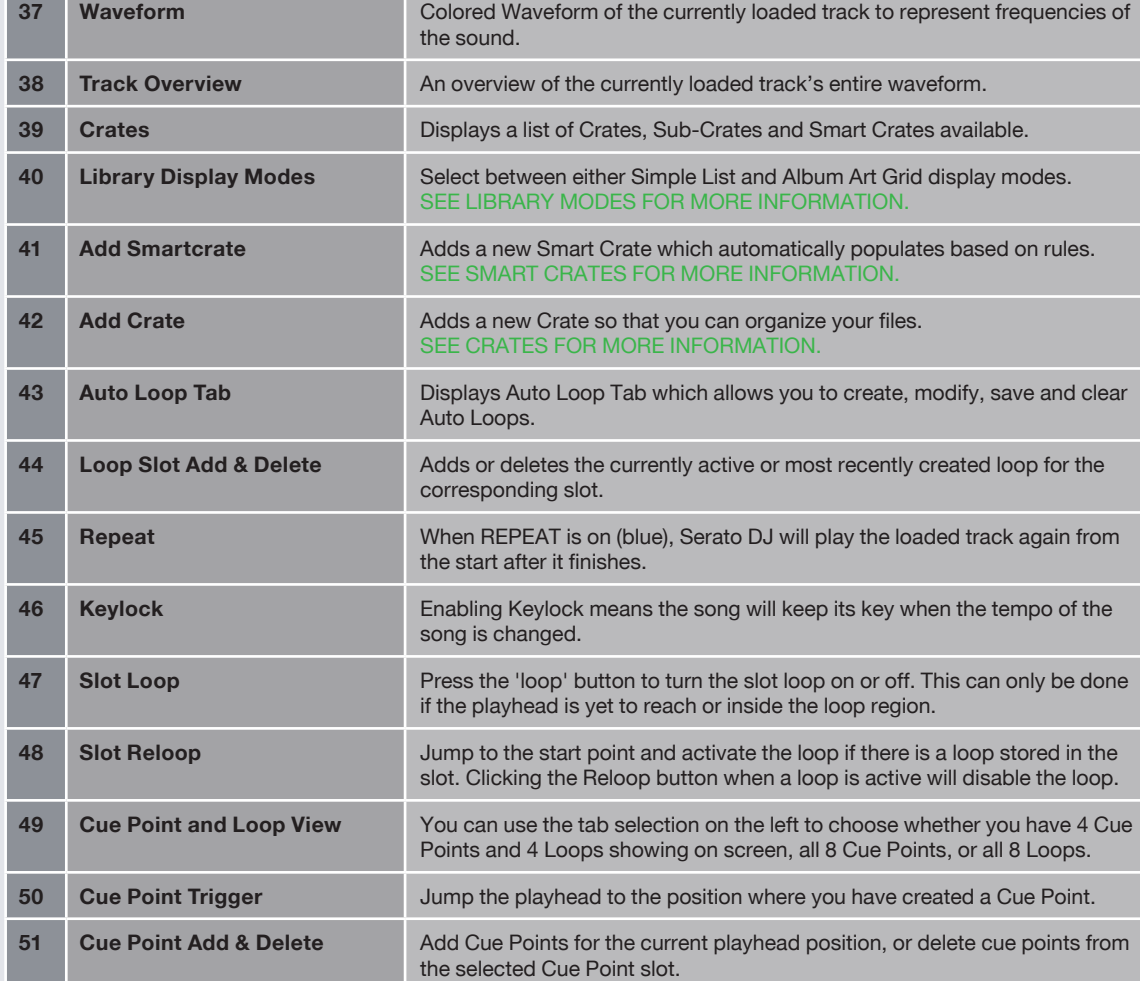

**OD** serato |

# <span id="page-11-0"></span>Using The Tool Tips

Click on the  $\overline{0}$  icon to enable tool tips. This is located in between the MIDI and setup button in the top right hand corner of the screen. Tool tips provide a handy way to learn the various features of Serato DJ. Move the mouse over a section of the screen to bring up a context sensitive tool tip. Holding the mouse over the  $\bullet$  button with tool tips turned on will show you a list of all keyboard shortcuts.

# Keyboard Shortcuts

These actions can be accessed directly from the computer keyboard.

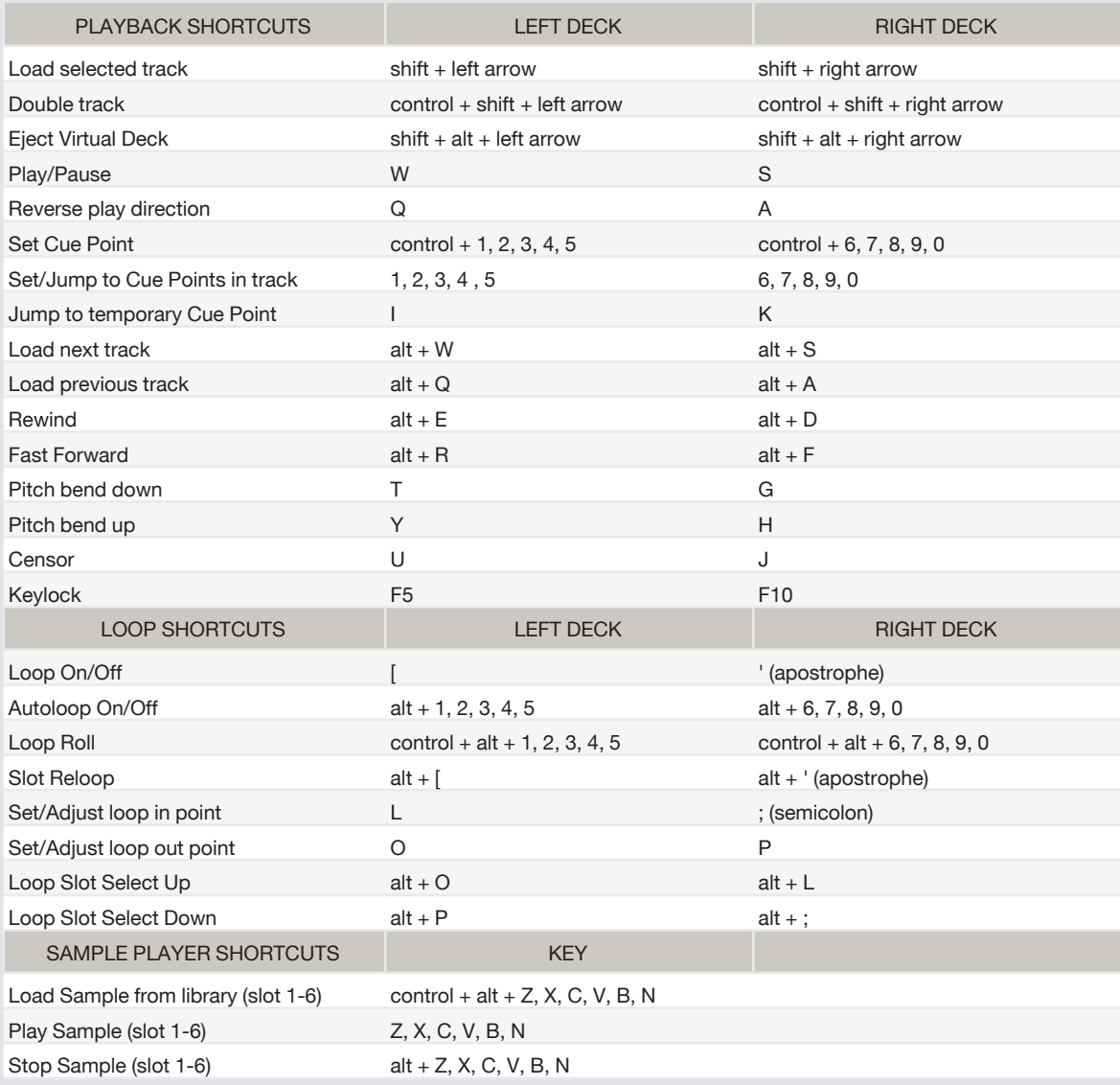

**serato** 

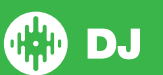

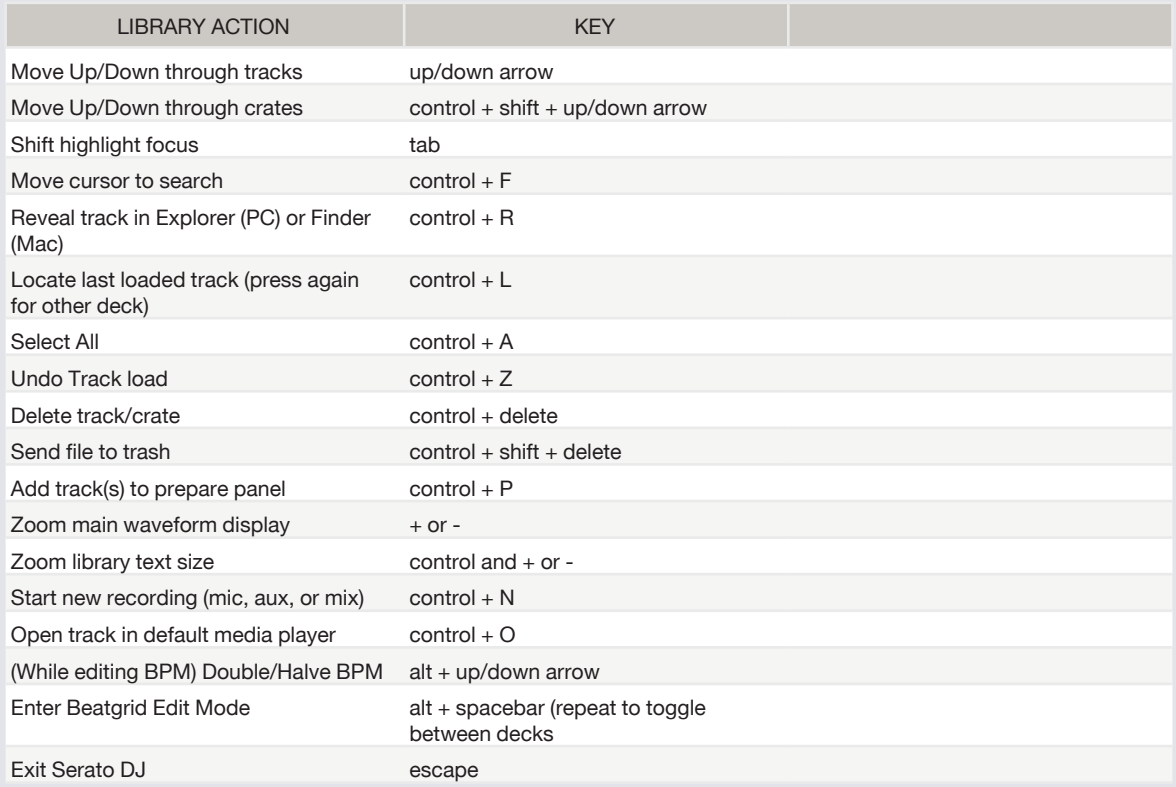

**NOTE If the option 'playback keys use shift' is enabled on the setup screen all playback keys require either shift or caps lock to be pressed.**

The shortcuts described are the keys on a US keyboard. On other keyboards these key positions may be labelled differently.

For example, [control] on Windows is equivalent to [Command] on Mac OS X. Similarly, [Alt] on Windows means [Option] on Mac OS X.

**NOTE For some Keyboard Shortcuts such as Load the highlighted song to a deck (shift + left or right arrows), control can be used as a substitute for shift.**

**[SEE PLAYBACK KEYS USE SHIFT FOR MORE INFORMATION.](#page-30-0)**

serato

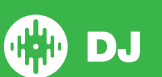

# <span id="page-13-0"></span>Importing Music

# Adding files to the Serato DJ Library

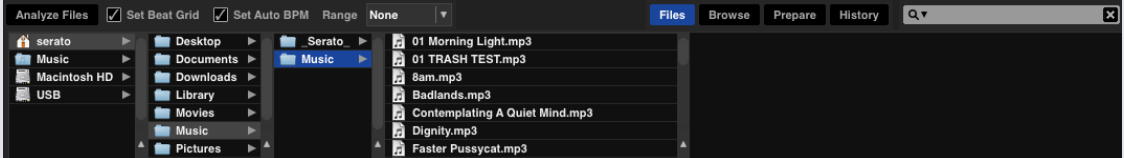

The easiest way to load music into your library is by using the Files button.

**1** Click on the FILES button to open the files panel. The left side of this window displays various locations on your computer hard drive (and external drives if you have one). Click on these locations to navigate your computer and find your music. By default, your music will usually be found in either "Music"(Mac) or "My Music"(Windows).

**2** Once you have located your music, drag the folder or files you want to import onto the purple "All..." icon. This is located to the left of your screen at the top of the crates and playlist window.

If you wish to import all of your music, just drag your whole music folder onto this icon. This will import any compatible file contained in this master folder from your hard drive into the Serato DJ Library.

#### **TIP You can also import by dragging files and folders directly from Windows Explorer (PC version) or Finder (Mac version) into the Serato DJ library.**

Loading a file to either deck from the files panel will automatically add it to your library.

#### **TIP Dragging a folder into the crates view will instantly create a crate.**

#### **[SEE CRATES FOR MORE INFORMATION.](#page-25-0)**

Serato DJ doesn't copy the music into the application, it references the music files where it currently lives on your hard drive. If you move your music files to a different location, Serato DJ will show these as missing files in your Library.

**[SEE RELOCATE LOST FILES FOR MORE INFORMATION.](#page-29-0)**

# External Hard Drives

Any external hard drive connected to your computer will show in the files panel. You can add files to your library from an external drive just like you would do when importing from the internal hard drive of your computer.

If the external hard drive is not connected when you run Serato DJ any files added from this drive will not display in your library.

The library information for files on your external drive is stored on the external drive itself. This means if you add tracks on an external drive to your library and then plug that external drive into another machine

running Serato DJ, the crates and tracks will automatically be visible in the other machine's library.

#### Showing your iTunes Library

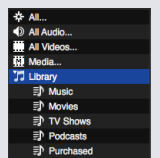

Serato DJ can import your iTunes™ library allowing you to play your iTunes music and access playlists. To enable this feature go to the setup screen, open the library tab and check the show iTunes library box.

**NOTE The iTunes library can now be minimized by pressing the small triangle in the blue iTunes folder icon.**

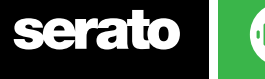

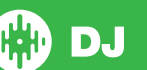

#### <span id="page-14-0"></span>How to get music from CDs into Serato DJ

Serato DJ does not have a CD ripping function. We suggest you use a 3rd party application to convert your audio CDs into a suitable file type for Serato DJ. We recommend 320 kbps MP3 files for a good balance of audio quality and file size. Serato DJ can play Audio CDs direct from your computer's CD ROM or DVD drive, however playback performance can be impeded by the speed of the drive and computer.

**NOTE We recommend ripping your CDs rather than playing from them directly. [SEE iTUNES FOR MORE INFORMATION.](http://serato.com/scratchlive/support/1905/itunes-101)**

# Supported File Types

.MP3 .OGG .AAC .ALAC .AIFF .WAV .WL.MP3 Fixed and variable bit rate (VBR) files are both supported. Tracks protected by DRM are not compatible with Serato DJ.

**[SEE DRM FOR MORE INFORMATION.](http://en.wikipedia.org/wiki/Digital_rights_management)**

# About Corrupt Files

This icon means that Serato DJ has detected some corruption in the file. It is possible this file may not play correctly, and/or make your library unstable. If possible, re-encode the MP3 or remove from the library. Hover your mouse mover the status icon for information on what type of corruption was found.

**[SEE CORRUPT FILE DIAGNOSES FOR MORE INFORMATION](#page-65-0)**

**serato** 

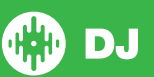

# <span id="page-15-0"></span>Preparing Your Files

#### Offline Player

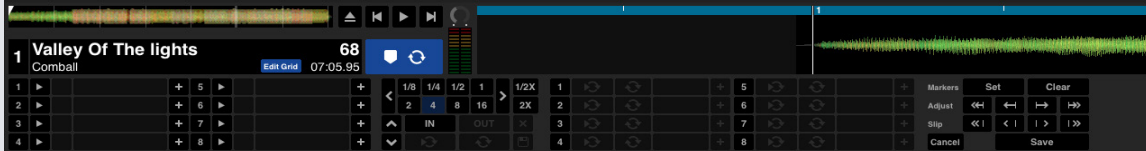

The offline player is available when Serato DJ hardware is not connected, and outputs through the current default audio device.

Load a track to the offline player by dragging and dropping onto the waveform display area, the track display area, or by pressing shift + left arrow. If the end of the loaded track is reached, the next track in the current playlist will automatically play next.

The offline player is a useful tool for preparing crates, auditioning tracks, and adding Cue Points and Loops. You can also use the Beatgrid Editor in the offline player, by clicking on EDIT GRID, once you have loaded a track. To access the track controls, simply click on the  $\Box$ 

#### **[SEE CUE POINTS FOR MORE INFORMATION](#page-32-0). [SEE LOOPING FOR MORE INFORMATION.](#page-35-0) [SEE BEATGRIDS FOR MORE INFORMATION.](#page-38-0)**

# Master Output Level

The Master Output Level control sets the final volume level of the main mix at the software output, before it is sent to the hardware.

The output level can be adjusted from Off (all the way to the left) to +12dB (all the way to the right). The green, yellow and red audio meter next to the control displays the audio output level after the Master Output Level Control is applied.

Control + click the Master Output Level to reset to 12 o'clock (0dB). When audio is at this level all green segments on the meter are lit.

Alt + click the Master Output Level to reset to the +3dB "no headroom" setting. When audio is at this level all green and yellow segments on the meter are lit.

Audio above the +3dB headroom level (i.e. 'in the red') will trigger the Serato DJ limiter to avoid clipping, the output audio level will not increase further although the meter will continue to show how much audio is over the limiter threshold by lighting red segments up to +9dB above the 12 o'clock setting. Lit red segments indicate that the limiter is actively affecting your audio, which can degrade the quality of your sound. Keeping the level out of the red is recommended at all times.

#### **[SEE LIMITER WARNING FOR MORE INFORMATION.](#page-64-0)**

# Track Gain Adjust

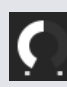

Gain can be adjusted for your individual track, which may be loaded to the Virtual Deck or SP-6 Sample Slot. Adjustment ranges from -24dB to +24dB. To set the gain value to 0dB, control + click on the Track Gain Adjust.

When Auto Gain is enabled, the Track Gain Adjust will appear grey.

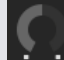

Again, to set the gain value to 0 dB, control + click the Track Gain Adjust. To return the value to its original Auto Gain value, alt + click the Track Gain Adjust.

**[SEE USE AUTO GAIN FOR MORE INFORMATION.](#page-57-0)**

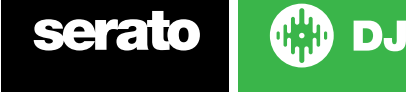

#### <span id="page-16-0"></span>Analyzing Files

**Analyze Files** 

Analyze files prepares the waveform overviews, detects file corruption, and if enabled, calculates BPM values and creates Beatgrids.

Analyzing files in Serato DJ ensures that your songs are ready for you when you need to use them, and reduces CPU load when DJing. We recommend you analyze songs as they are added to your library.

**NOTE When hardware is connected, Set Beatgrid and Set Auto BPM options are in effect. Keep these checked in the offline player if you wish to have new tracks analyzed with these values when dragging files to a deck.**

**NOTE If you have files you don't wish to re-analyze, you can now Lock tracks.** 

**[SEE LOCK TRACKS FOR MORE INFORMATION.](#page-17-0)**

#### How to Analyze Files

To analyze your files open Serato DJ with your hardware disconnected. You will see the analyze files button, click this to automatically analyze ALL the tracks in your library.

You can also drag and drop individual folders, crates and files onto the button to analyze small or specific groups of files at a time.

Analyze Files | 8et Beat Grid | Set Auto BPM Range None | v

#### Re-Analyze Files

Previously analyzed tracks can be re-analyzed by dragging the track, selection of tracks or entire Crate to the Analyze Files button.

To force Serato DJ to re-analyze ALL files in your library, hold control while clicking on the analyze files button.

**NOTE The Analyze Files rules apply with Set Beatgrid and Set Auto BPM. NOTE Re-Analyzing will not analyze any Locked tracks.**

**NOTE You should make sure both the Set Beatgrid and Set BPM boxes are checked if you wish to re- create Beatgrids.**

# Set Auto BPM

 $\boxed{\check{}}$  Set Auto BPM

If this option is checked, Serato DJ will calculate the BPM and add the value to your file during the analyze files process.

**NOTE Locked files will not have a new BPM calculated.**

#### **[SEE LOCK TRACKS FOR MORE INFORMATION.](#page-17-0)**

Set Auto BPM is part of the analyzing file process, it will not apply to any files that have already been analyzed unless the following:

You force analyze a track, or group of tracks and you select a different BPM range. You force analyze a track, or group of tracks and the calculate BPM value differs from the current BPM.

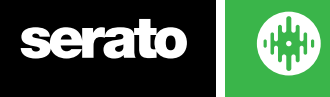

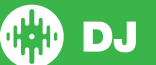

### <span id="page-17-0"></span>BPM Range

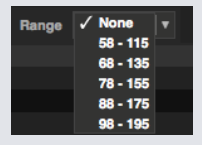

This option sets the upper and lower limits of the BPM range while analyzing files. Selecting the correct range will help to avoid half or double BPM values being calculated when using Set Auto BPM.

For example, if you have tracks that are being analyzed at 140 BPM and you want them analyzed at 70, choose 68-135.

**NOTE If you find tracks with BPM values that are incorrect, check the BPM Range is correct in the Offline Player.**

#### Set Beatgrid

If this option is checked, Serato DJ will create a Beatgrid for the file during the analyze files process. This requires the track to have a BPM value, or the 'Set BPM' box is checked when analyzing.

**NOTE Locked files will not have a new Beatgrid calculated.**

#### **SEE LOCK TRACKS FOR MORE INFORMATION.**

#### Lock Beatgrids

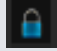

Tracks in your library can be locked to avoid accidentally changing the BPM or Beatgrid information for the file. This provides a handy visual aid for tracks in your library you feel have correct Beatgrids and BPM values. Find a tack you wish to lock, hold control + click in the empty Status column (the first column in the main Library view). A Blue Lock icon will be displayed in this field. Press control + click again on this icon to unlock the track.

**TIP You can lock several tracks at once. Highlight the track selection you want and then click in the Status column. Serato DJ will then prompt you if you want to edit all the tags for these tracks.**

#### Lock Tracks

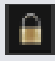

If a track displays a gold lock in the Status column, then the file information for the track itself cannot be changed.

You will not be able to change any of the track's information permanently in Serato DJ. This includes BPM, Beatgrids, waveforms, loops, cue points, or other metadata information. However, you

may be able to adjust information for the track when in a session, but this information will not be saved (written) to the file's meta tags where this information is kept.

The file may be locked because you are using the wrong formatted hard drive (i.e. a NTFS drive formatted on a Windows PC and trying to use this on a Mac which can only read this information).

Or it could be the file itself is locked. To find out if a track is locked, highlight the track in Serato DJ, and press control + R to 'reveal' the file location on your hard drive.

Then press either command + I ('Get Info' for Mac) or alt + enter ('Properties' for Windows). Then see if the track is Read Only, or that you have the permissions to write to the file.

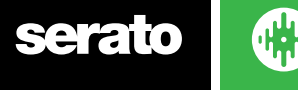

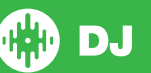

# <span id="page-18-0"></span>Track Analyze on Deck Load

Loading an un-analyzed track to a deck will follow the Analyze Files rules. Having Set BPM, or Set Beatgrids checked in the Offline Player will also set the BPM or Beatgrids when you load a track to a virtual deck or sample slot in Serato DJ.

Loading a previously analyzed track to a deck will not create a Beatgrid or BPM if the track has none already.

**NOTE Make sure these options are checked in the Offline Player if you wish to have this functionality when performing.**

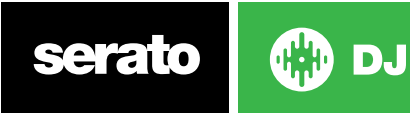

# <span id="page-19-0"></span>Main Screen Overview

# Display Modes

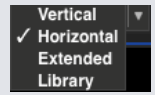

Serato DJ gives you the option of different display modes to suit your style of performance. The Display Mode buttons are located in the top left of the Main Screen.

The available display modes are:

- • Vertical The Virtual Decks are displayed on the left and right sides of the screen with vertical waveforms in the middle.
- • Horizontal The Virtual Decks are displayed on the left and right sides of the screen with horizontal waveforms in the middle.
- Extended Minimizes the Virtual Deck information with horizontal waveforms across the screen.
- • Library Maximizes your library space by further minimizing the Virtual Deck information displayed.

#### **Note: Pressing the space bar will toggle between Library mode and the previously selected view mode.**

If there is not enough space on screen to show all open panels (e.g. DJ-FX and the files panel) the screen may adjust to show the most recently opened. A message will display in the status bar when this occurs. If your Serato DJ controller has 4 deck capability, you can switch between displaying 2 and 4 decks when in any of the above display modes.

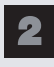

Displays 2 Virtual Decks. If you have a four deck controller, this will display the '1' and '2' decks selectable on your controller.

 Displays 4 Virtual Decks.

**Note: The active decks are highlighted with a blue border.** 

**[SEE ACTIVE DECK INDICATOR FOR MORE INFORMATION.](#page-20-0)**

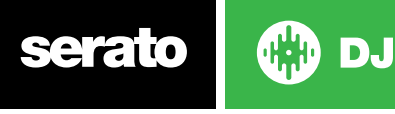

20

#### <span id="page-20-0"></span>Virtual Deck

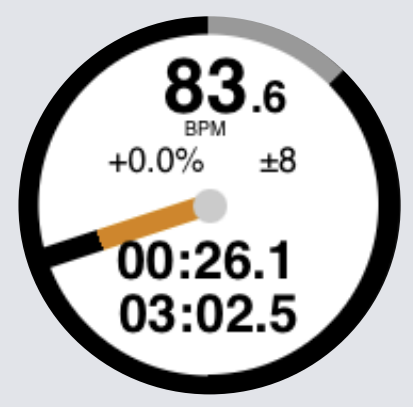

- BPM Shows the tempo of the currently playing track in beats per minute. Reflects changes in pitch slider movement on your Serato DJ controller.
- • Pitch Shows percentage difference of current tempo in relation to original track tempo.
- Pitch Range Choose between +/-8%, +/-16% and +/-50% ranges when using your pitch fader. The pitch range displayed is also relative to what you have selected using the RANGE function on your Serato DJ controller.
- Elapsed Time How much of the track has already been played.
- Remaining Time How much time left until the end of the track.
- • Platter Position Indicator One full rotation corresponds to one rotation of the platter. This is particularly useful for beat juggling.
- • Track Progress Indicator The band around the outside of the virtual deck shows the position within the track. It can be configured in the setup screen to flash when the track is about to end.
- REL Letters REL in blue will display when track's tempo is relative to the other playing deck tempo. This mode now reflects movement on the software, but will not reflect the absolute pitch position on your hardware. To reset the pitch slider to absolute pitch you can either load the track again once Sync has been disabled, or double click the OFF button next to SYNC on that virtual deck. You can also hold shift to disable the pitch slider temporarily - you can then move the pitch up or down, re-positioning it back to any position to suit your needs.

#### **[SEE RELATIVE PITCH & PITCH CONTROL FOR MORE INFORMATION.](#page-43-0)**

When a track is loaded to the virtual deck it will change from grey to white with a black stripe. As the track progresses, the virtual deck will rotate. The circular progress bar around the edge is a visual representation of the position within the track, and will begin flashing 20 seconds from the end of the track to warn you that the track is nearing its end.

#### **TIP You can turn 'Track End Warning' off in the setup screen**

**[SEE TRACK END WARNING FOR MORE INFORMATION](#page-57-0)**

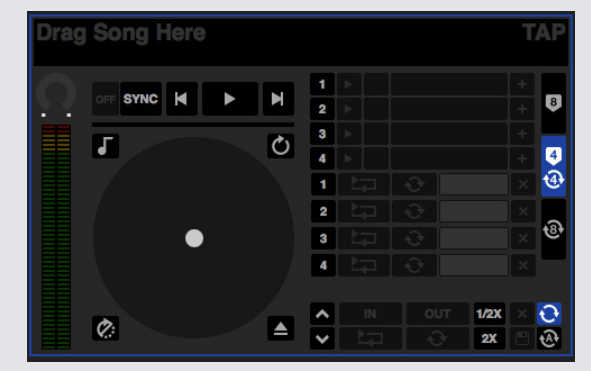

#### Active Deck Indicator

When using a 4 deck view mode you will notice 2 of the 4 decks have a blue border.

This is referred to as the active deck indicator. This means that all controls on your Serato DJ Controller, and all Keyboard Shortcuts will apply to those decks which have the blue border.

You can use your Serato DJ Controller to change the active deck.

**SEE YOUR HARDWARE MANUAL FOR MORE INFORMATION.**

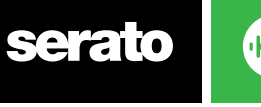

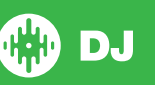

#### <span id="page-21-0"></span>Track Display /allev Dub **Edit Grid** Subwall

When a track is loaded, the track name, artist, length and pitched BPM are displayed in the track title bar. If any of this information is not contained in the file it will not be displayed.

- Time elapsed/remaining The currently loaded track time is displayed. Click to toggle between the time elapsed and remaining.
- Key Displays the key of the currently loaded track. The Serato DJ analysis process does not provide key detection, however if analyzed in 3rd party key detection software, you can choose for it to be shown here.
- Edit Grid By clicking on Edit Grid, you can open the Beatgrid Editor.

**[SEE EDITING BEATGRIDS FOR MORE INFORMATION](#page-39-0)**

#### BPM Tapper

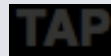

If a track has no BPM information stored and Set Beatgrids is disabled, TAP is displayed where the BPM is usually displayed in the Track Display.

To add a BPM value, you can click on TAP which will open the Beatgrid Editor. To calculate the BPM, tap the space bar along with the beat. After you've tapped the first beat, you can switch to double time tapping, halftime, start of each bar etc. The range is set by the first two taps, after that you can switch to any steady rhythm you feel comfortable with – quarter notes, half note, whole notes. The esc key resets the BPM, the enter key saves the BPM to the track. You can also use the mouse if you prefer by clicking on TAP and clicking the mouse button in time.

You don't need to be set to zero on the pitch slider of your Serato DJ controller in order to get the BPM accurate, as Serato DJ does the math for you.

**TIP Press alt + spacebar for the left virtual deck (press alt + spacebar a second time to activate the Beatgrid Editor on the right virtual deck).**

# Track Overview Display

This area provides a complete overview of the waveform of the track and includes a marker to show the current position within the track. This view is useful for finding transitions within the track. The waveform is colored according to the spectrum of the sound; red representing low frequency bass sounds, green representing mid frequency sounds and blue representing high frequency treble sounds. You can jump to different positions within the track by clicking on the track overview display. Grey lines behind the overview show the length of the track; a thin grey line every minute, and a thick grey line every 5 minutes. If you have not analyzed your files the overview will be filled when you load the track onto a virtual deck.

**TIP Analyze files before you play.** 

#### **[SEE ANALYZING FILES FOR MORE INFORMATION](#page-16-0)**

DJ.

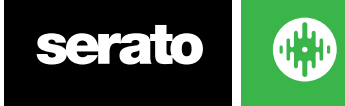

# <span id="page-22-0"></span>Main Waveform Display

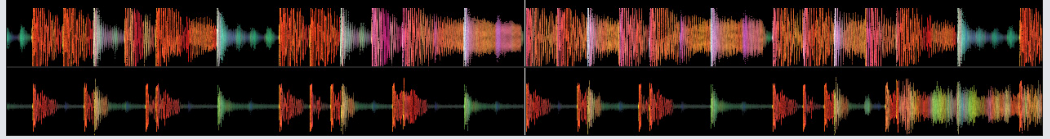

This area provides a close-up view of the track, including color-coding to show the frequency of the sound; red representing low frequency bass sounds, green representing mid frequency sounds and blue representing high frequency treble sounds. You can also switch to a three-band spectrum view by holding the control key and clicking on the waveform.

Click and hold on the waveform to 'scrub' or make fine adjustments to your position within the track. The main waveform is zoomed around the current position in the track. The waveforms scale with the pitch slider on your Serato DJ controller to make it easier to see when beats are aligned and in time.

**TIP Use the + and – keys to zoom in and out.**

**TIP shift + click on waveform display to change the waveform size to small or large (Extended View Mode only)**

# Tempo Matching Display

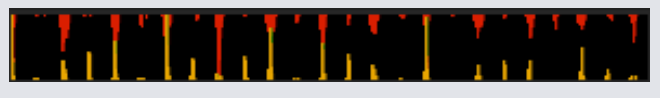

The tempo matching display area provides a helpful tool for beat matching. Serato DJ detects the beats within the track and places a row of red peaks (for the track on the left deck) above a row of gold peaks (for the track on the right deck) in the tempo matching display area. When the two tracks are matched to the same tempo, the peaks will line up. This display does not show the relative timing of the beats, only the tempos of the tracks. The peaks will still line up when the tracks are playing at the same tempo, but are out of sync.

# Beat Matching Display

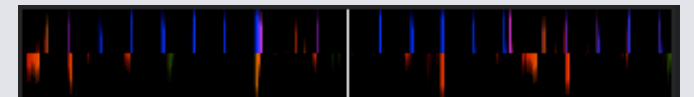

This accentuates the beats in the track, so that they can be easily matched. When the two tracks are beat matched, the markers will align.

# Example Of Using the Visual Aids to Beat Match

In this example, the track that is playing is on the left deck and the track to be mixed in is on the right deck.

1. Start the track playing on the right deck. After a few seconds, blue peaks appear in the tempo matching display.

2. Adjust the pitch of the right deck on your Serato DJ controller until the gold peaks sit under the blue peaks in the tempo matching display. Once they are aligned, the two tracks have the same tempo.

3. Next align the markers in the beat matching display. Watch the color of the items passing by in the main waveform display. Remember that a kick or bass drum will be red in color, and a snare drum will be green or blue.

This technique will by no means guarantee perfect mixes, but may help to speed up the process of beat matching.

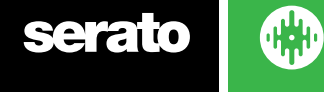

# <span id="page-23-0"></span>Cue Point and Loop View

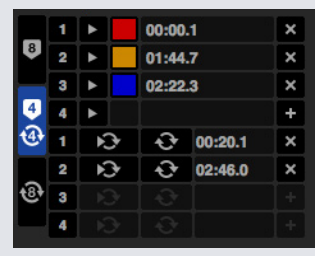

The Cue Point and Loop View is where you can add, remove and activate up to 8 Cue Points and Loops per track. You can use the tab selection on the left to choose whether you have 4 Cue Points and 4 Loops showing on screen, all 8 Cue Points, or all 8 Loops.

**[SEE CUE POINTS FOR MORE INFORMATION.](#page-32-0)**

**[SEE LOOPING FOR MORE INFORMATION.](#page-35-0)**

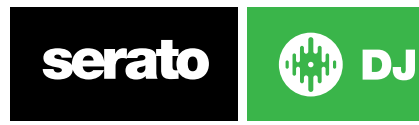

# <span id="page-24-0"></span>Navigating and Managing Your Library

The library contains all the music that you have added to Serato DJ. By using browse and search you can easily narrow down your selection to find the track you want.

**TIP You can change the size of your library text by using the keyboard shortcuts control + and control -.**

#### Mouse and Keyboard Navigation

You can use the cursor keys and mouse to navigate the library. The cursor keys work as up, down, forward and back.

#### Hardware Navigation

You can use the hardware controls to navigate the library. **SEE YOUR HARDWARE MANUAL FOR MORE INFORMATION.**

# **Searching**

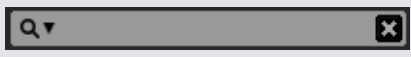

Serato DJ includes a search function to help you find tracks quickly and easily. Just enter text into the search box and Serato DJ will automatically find as you type.

**TIP: Use the keyboard shortcut control + F to jump to the search box. This keyboard shortcut will also take you out of any crate or playlist that you might be in and into your main library, so you can find any track in your collection. If you then click on a crate or playlist, the search query will be cleared. To select which fields the search function will look through, click on the left hand side of the search box. The drop down menu shows which fields are currently being used. Press escape or the X button on the right of the search box to clear the search.**

# **Browsing**

The song browser allows you to filter your song list by Genre, BPM, Artist and Album. To turn the song browser on or off, click the Browse button.

You can narrow down your search by selecting the specific genre, BPM or name of the track you're looking for, and Serato DJ will show the results on the main library window. You can move between the four filters with the computer keyboard or by clicking with the mouse.

# Library Status Icons

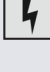

Serato DJ has detected some corruption in the file. It is possible this file may not play correctly, and/or make your library unstable. If possible, re-encode the MP3 or remove from the library. **[SEE CORRUPT FILE DIAGNOSES FOR MORE INFORMATION.](#page-65-0)**

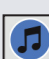

The track has been imported from the iTunes library. **[SEE SHOWING YOUR ITUNES LIBRARY.](#page-13-0)** 

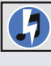

The track has been imported from iTunes but is corrupt.

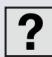

Serato DJ is trying to import a track from the iTunes library, but cannot find the file. The track cannot be found and will appear yellow in the library.. Most likely the file has been renamed or moved. **[SEE RELOCATE LOST FILES FOR MORE INFORMATION.](#page-29-0)**

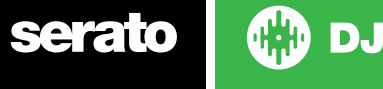

<span id="page-25-0"></span>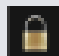

The track is locked.

**[SEE LOCK TRACKS FOR MORE INFORMATION.](#page-17-0)**

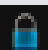

The track's Beatgrid and BPM is locked.

**[SEE LOCK BEATGRIDS FOR MORE INFORMATION.](#page-17-0)**

The Track is a Whitelabel Audio File. **[SEE WHITELABEL AUDIO FILES FOR MORE INFORMATION.](#page-63-0)**

The Track is a locked Whitelabel Audio File **[SEE LOCKED WHITELABEL AUDIO FILES FOR MORE INFORMATION.](#page-63-0)**

#### Prepare

The prepare window is an area for holding tracks, much like preparing a set by lifting records partially out of your record bag. Click the prepare button in Serato DJ to open the prepare panel. Navigate through your library with the keyboard and use the mouse to drag tracks or crates into the prepare window or onto the prepare window.

These tracks will be removed from the prepare panel once they have been played. If you decided that you didn't want to play the track after previewing it, you can use control + Z to eject the track and put it back into the prepare crate.

All tracks in the prepare panel will be discarded when you exit Serato DJ.

**TIP Use the keyboard shortcut control + P to add tracks to the prepare window.**

**TIP Select the contents of the Prepare window, drag them onto the new crate button to save the selection.**

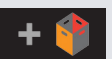

# Organizing Your Library

Serato DJ can support an unlimited number of tracks, the only limitations are the specifications of your computer. Having extra memory and a faster CPU can help cope with larger libraries.

A number of features are included to help you to keep your music organized and find tracks quickly and easily.

# **Crates**

Serato DJ uses digital crates for quick access to your favorite collections. There is no limit to the number of crates you can create, and any given track can be placed in multiple crates. The crate area is on the left hand side of the library.

For example, you could organize your tracks into the following crates, where any one track would be filed in more than one crate.

- • Hip Hop
- French Hip Hop
- • UK Hip Hop
- Instrumental Hip Hop
- • Old School Hip Hop
- Hip Hop LPs

To make a new crate, click the **button.** To rename a crate, double click the crate name. You can change the order of tracks within a crate by dragging them up or down.

**TIP The protect library option in the setup screen applies to removing, editing and renaming crates. Check this option to prevent changes to your crates.**

#### **[SEE PROTECT LIBRARY FOR MORE INFORMATION.](#page-59-0)**

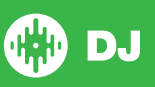

#### <span id="page-26-0"></span>**Subcrates**

You can drag and drop crates into other crates to make subcrates. If you drag a crate to the very left of the crate panel, it will stay in the top level of the crate structure. If you drag the crate a little to the right, onto the name of another crate, it will make the crate you are dragging a sub crate of this crate.

Subcrates can be opened and collapsed, allowing you to have a large number of crates whilst making them easy to browse.

**TIP The include subcrate tracks option in the setup screen will display in the parent crate all tracks contained in its subcrates.** 

**[SEE INCLUDE SUBCRATE TRACKS FOR MORE INFORMATION.](#page-59-0)**

# Smart Crates

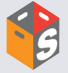

Smart crates are crates which update their contents by using keywords which are matched with selected tags of your music library tracks. Smart crates can be updated automatically or at your discretion.

To create a smart crate, click the Add Smart Crate button in the left hand side of the main screen. A popup window will open which allows you to add the rules to fill your smart crate. Click Add Rule to add a rule for the smart crate to match with. For each rule you can choose a field to match on from the drop down menu:

- Added (date)
- • Album
- • Artist
- • BPM
- • Comment
- Composer
- • Filename
- • Genre
- Grouping
- • Key
- • Label
- • Remixer
- • Song
- • Whitelabel
- • Year

You can then choose the following inclusion / exclusion criteria:

- Contains
- • Is
- Does not contain
- • Is not

Check the Match all of the following Rules option so that tracks must match all the set rules to be added to the crate. If this option is not checked, any track which matches any of the rules will be added to the crate.

Click Save to save your crate or Cancel to exit without saving.

Click the Edit button (next to the add Smart Crate button) to edit the rules of an existing Smart Crate.

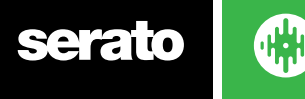

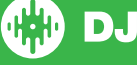

#### <span id="page-27-0"></span>Copying and Managing Files

Serato DJ gives you the ability to copy and move files or folders between drives or to a new location on the same drive.

To copy or move your files and/or folders, open the Files panel and select, drag and drop them in the desired new location.

Serato DJ will then prompt you with the following options:

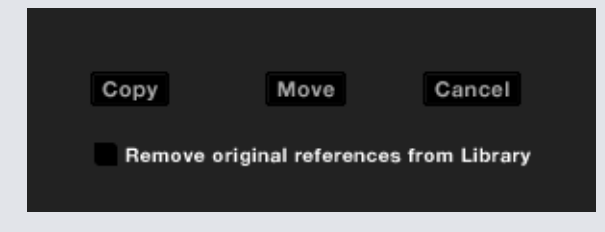

**Copy** Select this to make a copy of the selected files and folders in the new location. Your Serato library will now contain entries for both the originals and copies.

**Move** Select this to move the selected files and/or folders to the new location. Your Serato library and crates will now reference the files in their new location.

**Cancel** Cancel any changes.

**Remove original references from library** Check this option when using the copy feature to remove the original references to these files in your Serato library and replace them with the copies in the new location. The original files will still be kept in their current location, but will no longer referenced in your Serato library.

# Copying and Moving Crates

You can also copy or move your Crates and Subcrates to another drive in the same way. Open the Files panel and select, drag and drop your Crates or Subcrates to the new drive. You will be presented with the same options as mentioned above.

# Setting up Columns

The track information display area can be customized to display any of the columns listed below.

- • Added
- • Album
- • Artist
- • Bit rate
- • BPM
- • Comment
- • Composer
- • Filename
- • Genre
- Grouping
- • Key
- • Label
- • Length
- Location
- • Remixer
- Sampling Rate
- Size
- Track
- • Year

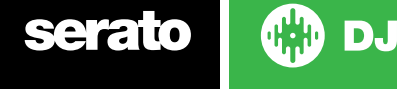

<span id="page-28-0"></span>Clicking on the triangle at the top right of the library (under the search function) as well as right clicking on the header of any library column, will show the list so you can turn fields on and off. You can re size columns by grabbing the edge and dragging to the width you want.

# Editing ID3 Tags

Much of the information associated with each track can be edited from within Serato DJ. Double click on the field within the main library to edit it. Filename, length, size, bit rate and sampling cannot be edited, this information is saved in the file itself. Note that the protect library option in setup must be unchecked to allow edits.

#### **[SEE PROTECT LIBRARY FOR MORE INFORMATION.](#page-59-0)**

TIP Use the keyboard shortcut control + E to edit text. Hold down the control key and move with the arrow keys to change to a different field while staying in edit mode. When you have more than one track selected, editing tags changes all the tracks in your selection.

**NOTE Tracks that are read-only have a locked icon.**

# Coloring tracks

The second column in the library is the label color for that track. Click it to bring up a color palette, and select a color you wish to tag the file with. For example party tunes could be purple, commercial tunes blue and instrumentals red - this can help you easily find the right songs to play at the right moment.

If you have colored a track, you will notice that the virtual deck will also change color when the file loaded to the deck.

# Display Album Art

Some file formats can contain album art information. Click on the album art button on left of the screen to open a small window. This window displays the album art of the track currently selected in the library.

# Adding Album Art

You can add album art to a file by dragging and dropping a jpeg or png file onto the track in any of the album art views, or onto the Album Art window.

# Library Auto-Backup

Serato DJ will create a folder on your hard disk called Serato where it stores your library database, crate information and other information. The Serato folder is located in the My Music folder on Windows and in the Music folder on Mac. Serato DJ will also create a Serato folder on any external drive that you have added files from into the library.

When you first exit Serato DJ you will be prompted to backup your library. This creates a copy of the Serato folder on your system drive and on any connected external drives containing a Serato folder. The backup folder is called "Serato\_Backup." After the initial backup, you will be prompted to backup again if the last backup on that drive is older than a week or if no backup exists. Serato DJ will only keep ONE backup at a time, so each time you backup Serato DJ will overwrite the previous backup.

**NOTE If you have a earlier version of Serato ITCH or Scratch Live installed the library folder will be**  called 'ScratchLIVE', not '\_Serato\_'.

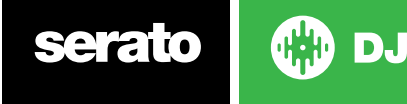

### <span id="page-29-0"></span>Rescan ID3 Tags

The Rescan ID3 tags button is found in the Files panel and re-reads file tags for the entire library. Use this function if you have edited or modified file tags in other software.

TIP Rescanning the tags is a handy way to identify any files that can't be found, for example, if the files have been re-named or moved. These tracks are then shown as red in the library pane, with a question mark icon in the status column.

# Relocate lost files

The relocate lost files button is located in the files panel. If you've moved the location of files which are already in your library, they will show up as not found and be displayed in red. Drag and drop a folder from Finder (Mac) or Explorer (Windows) onto the relocate lost files button to search it, and any sub- folders, for files currently marked as not found in your library. Doing this will update the database with their new location.

**NOTE Clicking the relocate lost files button will search all attached drives for missing files and can take some time.**

# Serato Software Compatibility

Serato DJ uses the same library as all other Serato software. If you are an existing Serato software user all your music, Loops and Cue Points will be available in Serato DJ. If you create a library in Serato DJ and then install Serato ITCH or Scratch Live the music Loops and Cue Points from Serato DJ will automatically be available in Serato ITCH and Scratch Live. Any changes made in either program will be written to the library so if you have existing Loops and Cue Points, be aware of this when moving between systems.

# Library Modes

There are two different library views for visual browsing using text and album art. Select your Library View by using the buttons in the left area of the main screen above your crates.

The available Library Views are:

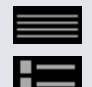

Simple List Displays the track information in a text list.

Album Art Grid Displays the album art as a grid with the track information text to the right.

**NOTE Your files must have album art added for it to be displayed.**

#### **[SEE ADDING ALBUM ART FOR MORE INFORMATION.](#page-28-0)**

**TIP For both views you can adjust the font size by using the Font Size slider in the Library tab on the Setup screen.** 

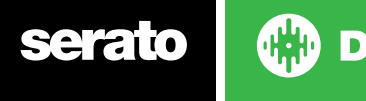

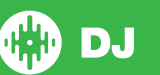

# <span id="page-30-0"></span>**Mixing**

# Mixing & Playback

Previously we have covered finding, loading and playing tracks. Once you have a track playing, the next step is to mix it into another track.

# Finding the Next track

First you'll need to find the next track to mix in. Browse your library to find a suitable track.

**TIP The library's BPM column is useful for finding a track with a similar tempo to the current track.**

#### Loading it to the Deck

Load the next track to the desired virtual deck by using the mouse to drag and drop a file from the library, or use the keyboard shortcuts.

shift + left arrow to load onto the left deck (or the active left deck when using 4 decks) shift + right arrow to load onto the right deck (or the active right deck when using 4 decks) Alternatively you can use the relevant track-load button(s) on your Serato DJ controller.

#### **[SEE KEYBOARD SHORTCUTS FOR MORE INFORMATION.](#page-11-0)**

# [Eject](#page-11-0)

To eject a track from a loaded virtual deck you can either click the  $\blacktriangle$  button or use the following keyboard shortcuts:

• alt + shift + left arrow to load onto the left deck (or the active left deck when using 4 decks)

• alt + shift + right arrow to load onto the right deck (or the active right deck when using 4 decks)

**[SEE KEYBOARD SHORTCUTS FOR MORE INFORMATION.](#page-11-0)**

#### Playback Controls

The playback controls can be clicked above each virtual deck.

**Play** Plays track forward. Click again to pause track. control + click to reverse play.

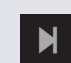

**Load next track** Loads the next track in your active crate

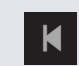

**Load previous track** Skips to the start of the playing track, push twice to load the previous track in your active crate.

The playback controls can also be used with keyboard shortcuts.

**[SEE KEYBOARD SHORTCUTS FOR MORE INFORMATION.](#page-11-0)**

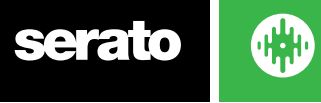

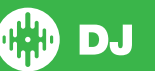

# <span id="page-31-0"></span>Adjusting track's Pitch / Speed

The playback speed of the track is controlled by the Pitch Slider / Dial on the Serato DJ hardware controller. Moving the slider or knob will speed up or slow down the track.

You can adjust the pitch range for the pitch range controls using the relative PITCH RANGE buttons on the Serato DJ controller.

**SEE YOUR HARDWARE MANUAL FOR MORE INFORMATION.**

#### Getting the tracks in time

Moving the pitch adjust will slow the track down or speed the track up. This allows you to take two tracks that are of different tempos and mix them together in time. The pitched BPM and the pitch % are shown on the Virtual Deck.

The simplest way to adjust the speed to match the other track is to move the pitch the BPM value is the same as the track that is already playing. By repeatedly playing from the temp Cue Point and fine tuning the pitch slider you can get the tracks playing at exactly the same speed.

**NOTE Serato DJ can play your music at a large range of speeds with or without key lock.**

**SEE KEYLOCK FOR MORE INFORMATION.**

# Keylock

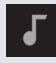

Enabling Keylock means the song will keep its key when the tempo of the song is changed. Key Lock has scratch detection, so that it automatically turns off when scratching for a natural scratching sound.

**TIP F5 and F10 will turn Key Lock on and off for the left and right decks respectively.**

#### Repeat

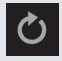

 $\tilde{C}$ 

When REPEAT is on (blue), Serato DJ will play the loaded track again from the start after it finishes.

# Censor

Reverses the track while held down. When Censor is released, the track will continue as if censor had not been pressed. This can be used to cover up explicit language in a song.

**TIP Use the Keyboard Shortcuts U and J to activate Censor for the left and right decks respectively.**

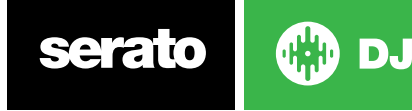

# <span id="page-32-0"></span>Cue Points

You are able to have up to 8 Cue Points per track in Serato DJ. You can choose whether you have 4 Cue Points (and 4 loops) showing on screen, or 8 Cue Points.

**NOTE Your Cue Points are saved to the file and recalled the next time it is loaded. They are not lost if the file is moved or renamed.**

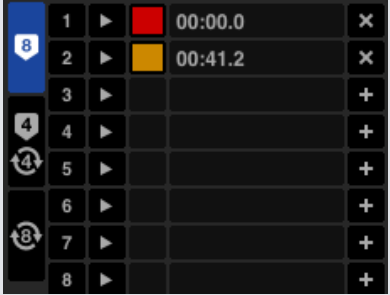

Cue Point functionality can also be controlled and set using the relevant Cue Point buttons/knobs on your Serato DJ controller or by clicking in the Cue Point View area of the software.

**SEE YOUR HARDWARE MANUAL FOR MORE INFORMATION.**

#### Add/delete Cue Point

To create a Cue Point, click on the  $\blacksquare$  symbol in the Cue Point View, press one of the HOT CUE buttons for the deck on your hardware, or use the keyboard shortcuts control + 1-5 (left deck) and 6-0 (right deck). The button will light up to show that there is a Cue Point set. To delete a Cue Point click the  $\mathsf{\times}$  symbol in the cue point display area or hold SHIFT and press the HOT CUE button for the cue point you want to delete on your hardware.

# Trigger Cue Point

Once a Cue Point is set, you can jump to it at any time by pressing the relevant HOT CUE button on your controller or clicking on the symbol in the Cue Point View. If playback is paused, triggering a Cue Point will play from that point for as long as the HOT CUE button is held down, and will return to the cue point and pause when the button is released.

**TIP: If you press the PLAY/PAUSE button on your controller whilst you are holding down the HOT CUE button on your controller, playback will continue when you let both buttons go. This allows you to cue a track in from pause mode and then continue playback once you know the mix is right.**

# Cue Point Keyboard Shortcuts

You can also jump to Cue Points using keyboard shortcuts:

- 1 through 5 for the Cue Points on the left deck (or the active left deck when using 4 decks).
- • 6 through 0 for the Cue Points on the right deck (or the active right deck when using 4 decks).

**NOTE: If 'Playback keys use shift' option is enabled in the Setup > Playback screen, then you will need to hold down shift when pressing the relevant number keys.**

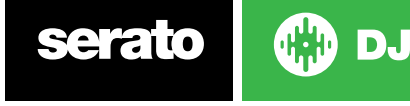

# <span id="page-33-0"></span>Visual Aid: Cue Point Color & Status.

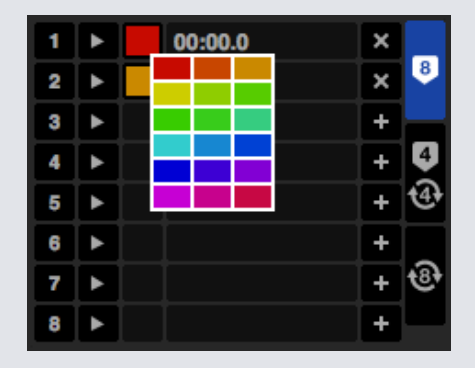

You can personalize Cue Point color by simply clicking on the color box. Notice that the stripe on the Virtual Deck jumps to the 12 o'clock position and changes color when you set a Cue Point - you are at the Cue Point when the stripe is one solid color and at the 12 o'clock position. As the track plays on beyond the position of the Cue Point, the colored stripe will shorten by a fifth for each rotation. Likewise, as you approach the Cue Point, the color will grow by a fifth each rotation.

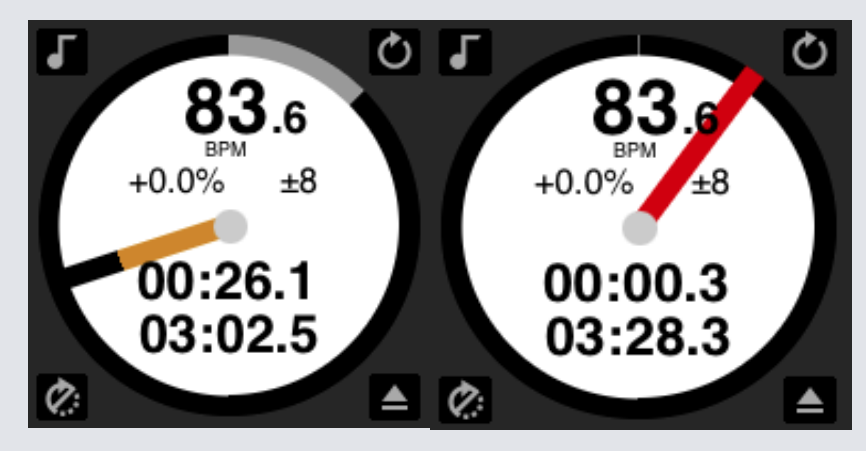

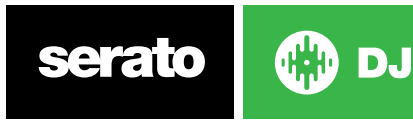

#### <span id="page-34-0"></span>Temporary Cue

The temp cue function allows you to set a temporary cue point in a track that is not saved to the file. This is useful for finding a point in a track and then being able to easily start again from this point as you get your mix right. While paused you can use the platter to fine tune the playhead placement to ensure your cue point is set exactly on a downbeat.

You can set a temporary cue point using keyboard shortcuts.

- $\bullet$  I = set cue point for left deck (or the active left deck when using 4 decks).
- $\bullet$  K = set cue point for right deck (or the active left deck when using 4 decks).

#### **NOTE: Play will have to be paused in order for a temporary cue to be set.**

Once the temp cue is set, holding the relevant temp cue button on your controller (usually CUE) whilst paused will play from the temp cue point. Releasing the button will pause playback and return to the temp cue position. This is good for stuttering in the start of a track.

If you press the PLAY/PAUSE button on your controller whilst you are holding down the CUE button on your controller, playback will continue when you let both buttons go. This allows you to cue a track in from pause mode and then continue playback once you know the mix is right.

The CUE button can also be pressed whilst the track is playing at any point to return to this point and put the deck in pause. To change the location of the temp cue put the deck in pause with the playhead at a different location and press the CUE button again. The temp cue point is also useful to repeatedly start from a preset point in the track. This allows you to easily drop in a few times until you get it right.

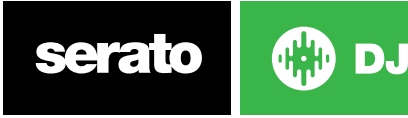

# <span id="page-35-0"></span>Looping

You are able to have up to 8 loops per track in Serato DJ. You can choose whether you have 4 loops (and 4 cue points) showing on screen, or 8 loops.

**NOTE Your loops are saved to the file and recalled the next time it is loaded. They are not lost if the file is moved or renamed.**

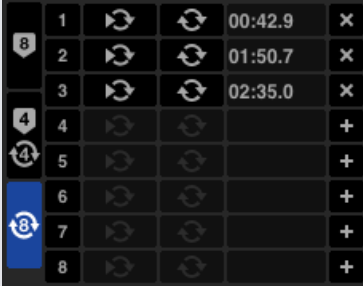

Loop functionality can also be controlled and set using the relevant loop buttons/knobs on your Serato DJ controller or by clicking in the loop area of the software.

#### **SEE YOUR HARDWARE MANUAL FOR MORE INFORMATION.**

#### Manual Looping

To create a Manual Loop, you will first need to select the Manual Loops Tab by clicking

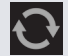

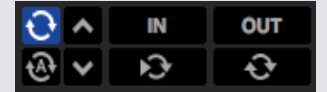

Manual Loops allow you to create a loop on the fly at any length you choose, and have the option to make further adjustments if you don't create the loop right the first time.

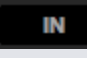

**Loop In** Sets the in point of the loop. When a loop is active, clicking Loop In again will allow you to manually edit the start point of the loop. Use the Keyboard Shortcuts O or L for the left and right decks respectively.

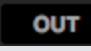

**Loop Out** Sets the out point of the loop. Again, when a loop is active, clicking Loop Out again will allow you to manually edit the end point of the loop. Use the Keyboard Shortcuts P and ; (semicolon) for the left and right decks respectively.

A convenient way of editing the in and out points is with the platter of your Serato DJ Controller, or using the left and right arrows on your keyboard. Holding shift while moving the left and right arrows will make your adjustment even faster.

Clicking the Loop In or Loop Out buttons after you have made your adjustments will keep the change.

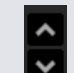

**Loop Slot Select** Shifts active loop focus through all 8 loops so you can edit the loop slot. Use the Keyboard Shortcuts alt  $+$  O and alt  $+$  P to shift loop focus up and down on the left  $\vert$  deck, alt + L and alt + ; (semicolon) for the right deck.

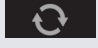

**Loop On/Off** Press the 'loop' button to turn the current loop on or off, or use the Keyboard Shortcuts [ and ' (apostrophe) for the left and right decks respectively.

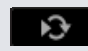

**Reloop** Jump to the start point and activate the loop. Clicking the Reloop button when a loop is active will disable the loop. Use Keyboard Shortcuts alt + [ and alt + '(apostrophe) for the left and right decks respectively.

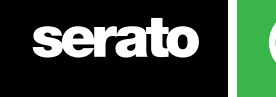

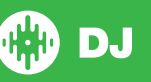

# <span id="page-36-0"></span>Auto Looping

To create a Auto Loop, you will first need to select the Auto Loops Tab by clicking

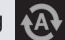

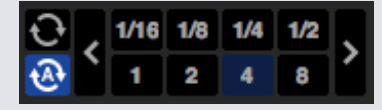

Auto Looping allows you to create loops instantly. Auto loops range from 1/32 to 32 bars. You can use the relevant Auto Loop controls on your Serato DJ controller or click the loop value you wish to create by choosing from the range of defined lengths. To shift the range displayed, use the two arrow buttons on the left and right of defined lengths.

By clicking one of the Auto Loop Defined Lengths, a loop start point will be created from the nearest beat to the playhead (within reason), and set a loop end point in based on the defined length selected. The loop is snapped to the beats in the song detected by Serato DJ so even if you press the button slightly out of time Serato DJ will still create a perfect loop for you.

Clicking on the same Auto Loop length again while the loop is active will deactivate the loop.

Selecting another Auto Loop length while loop is active will extend the end point of the current loop to the appropriate new Auto Loop length.

You can also save an Auto Loop to the next available free loop slot. When using an Auto Loop, a save button is visible where the lock loop button normally is.

To activate Auto Loops using keyboard shortcuts:

- alt + 1 through 5 for the left deck (or the active left deck when using 4 decks).
- alt + 6 through to 0 for the right deck (or the active right deck when using 4 decks).

**NOTE Auto Loops calculate the loop from the track's BPM value, so it is required that your tracks have been analyzed to use Auto Looping.**

# Managing Loops

Along side both the Manual Loop and Auto Loops tabs, you will see the following additional functionality:

**Loop Length Half/Double** You can further modify a loop by using the Loop Length Half or Double button, click these to half or double the value of the currently selected loop.

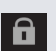

 $2X$ 

**Lock Loop** Clicking this button will prevent the loop from being accidentally erased or modified, however you could temporarily edit the loop, but changes made will not be saved to that slot.

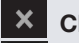

**Clear Loop** Deletes the current loop from loop slot and deactivates the loop.

Save Loop Save the currently active loop in the next available slot.

You can also manage your stored loops on the Loop Panel by using Loop On/Off, Reloop and Loop Slot Add/Delete buttons.

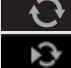

**Slot Loop On/Off** Press the 'loop' button to turn the current loop on or off.

**Slot Reloop Jump** to the start point and activate the loop. Clicking the Reloop button when a loop is active will disable the loop.

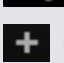

**Loop Slot Add/Delete** Adds or deletes the currently active or most recently created loop for the corresponding slot.

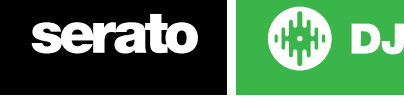

# <span id="page-37-0"></span>Loop Roll

Loop roll performs a standard Auto Loop, but when the loop is turned off the playback position is returned to the position where it would be if it had not entered the loop (much like censor).

The Loop Roll Lengths are determined by the range selected in the Auto Loop Tab. The range of values available for loop roll are 1/32 through to 32 bars.

Use short loop lengths to create "stutter" type effects. The other difference between loop roll and standard Auto Loop is the "roll" button is momentary (i.e. The loop is engaged when the button is pressed down, and disengaged when the button is released.)

To activate loop roll use the keyboard shortcuts.

- • control + alt + 1 through 5 for the left deck (or the active left deck when using 4 decks).
- control + alt + 6 through to 0 for the right deck (or the active left deck when using 4 decks).

(i.e. the same as the Auto Loop controls with the additional 'control' key as a modifier).

Alternatively you can use the relevant Loop Roll hardware commands on your Serato DJ controller.

**SEE YOUR HARDWARE MANUAL FOR MORE INFORMATION.**

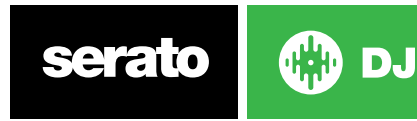

# <span id="page-38-0"></span>**Beatgrids**

Tracks without Beatgrids need to be Analyzed before a Beatgrid is created.

#### **[SEE ANALYZING FILES FOR MORE INFORMATION.](#page-16-0)**

**TIP For new tracks that haven't been analyzed you can alternatively load a track to a virtual deck and Serato DJ will add a Beatgrid. The 'Set Beatgrid' option will need to have been selected in the Offline Player.**

#### **NOTE Analyzing tracks may take some time. It is recommended you do this prior to a gig. A track's Beatgrid is made up of several parts:**

All Bar Markers have a number next to them, which references the bar number, starting at 1 (the Downbeat Marker). Each bar is then divided into 4 beats, with 3 small white markers to indicate beat divisions within each bar.

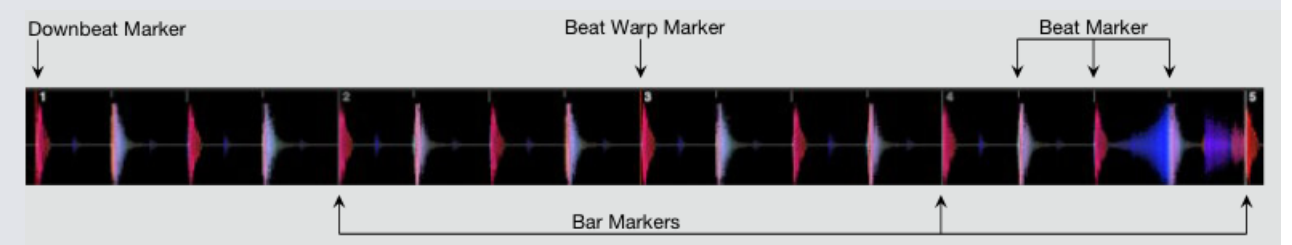

# Downbeat Marker

The Downbeat Marker is a red line and is placed on the first transient of the track (this could be a kick drum, or first bass note at the beginning of the track). The Downbeat Marker will have a 1 above it to indicate it is Bar 1.

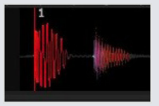

If the BPM is accurate, then the Beatgrid will be set perfectly and you will not need an further adjustment. If the Beatgrid markers don't fall on the track's beats, then you will need to Edit the Beatgrid. **[SEE EDITING BEATGRIDS FOR MORE INFORMATION.](#page-39-0)**

#### Bar Markers

Once the Downbeat Marker is created, the Beatgrid will then be created using the BPM value of the track to lay out a series of Bar Markers throughout the track on each bar start.

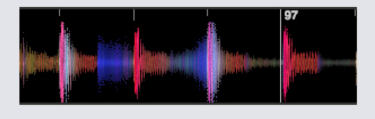

Each Bar Marker has a Bar number displayed next to the line, these indicate the start of the track's bar number (i.e. the first beat is the start of bar number 1). If the BPM value is correct, then the Beat Markers will fall on each of the track's beats.

**NOTE Any bar before the first Downbeat will be shown as negative Bar numbers.**

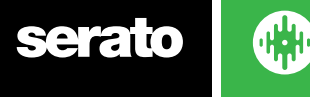

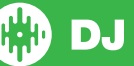

#### <span id="page-39-0"></span>Beat Markers

Between each Bar Marker is a series of small Beat Markers, showing the individual beats in each of the track's bar.

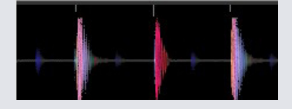

**NOTE For some music such as house music, this may fall on each kick drum. For other music, such as hip hop or funk, these Beat Markers may not fall on top of a physical drum hit.**

#### Beat Warp Markers

If there is a tempo change in a track, you can manually set a new red Beat Warp Marker.

Setting Manual Beat Warp Markers will warp the Beatgrid from this marker. This allows the Beatgrid to follow the track's change in tempo.

Tracks with Beat Warp Markers are able to be perfectly Synced to tracks with no tempo changes without the beats dropping out of time.

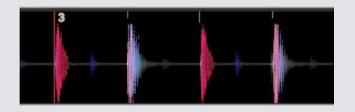

You can set as many Beat Warp Markers as you need. A track may change tempo multiple times, or the tempo may fluctuate if the track is from a live recording or ripped from vinyl.

**NOTE Changes in tempo over time are common with live recorded music (such as rock, funk, reggae, etc.) Changes in tempo are very rare with most electronically created music (such as house, drum & bass, pop, etc).**

# Editing Beatgrids

If the Beatgrid markers aren't falling on top of the track's beats, you will need to edit the Beatgrid.

You can do this by loading the track to the deck, either in offline player, or while connected to your Serato DJ Controller, then clicking on "Edit Grid" which appears next to the time elapsed/remaining information for your track.

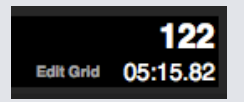

If you click on Edit Grid, the Beatgrid Editor will appear and a blue bar will appear above the waveform of the track. If you are connected to your Serato DJ controller the Beatgrid will appear instead of the Virtual Deck.

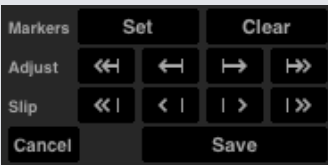

The Beatgrid Editor contains all the tools you will need to create a Beatgrid, or correct an incorrect Beatgrid.

**TIP To check if the Beatgrid has been calculated correctly you can skip forwards into the track to see if the markers fall on the beats or not (after a breakdown is a good place). It is also a good idea to go to the track's outro section and see if the markers are still falling on the beats.**

**TIP Press escape at any time to exit the Beatgrid Editor without saving any changes.**

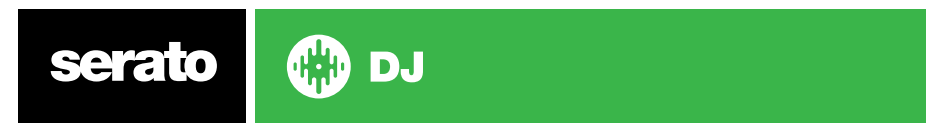

#### <span id="page-40-0"></span>Incorrect Downbeat Marker

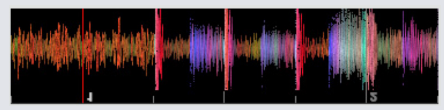

#### **INCORRECT DOWNBEAT MARKER**

If the Downbeat Marker is set incorrectly or you want the first beat to be in a different position (i.e. if the track has a long intro), then you will need to create a new Downbeat Marker.

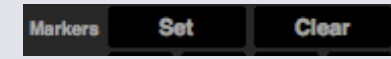

- **1** Open the Grid Editor by clicking Grid Edit or using the keyboard shortcut, alt + spacebar.
- **2** Clear the beatgrid by clicking on the CLEAR button to delete the marker closest to the playhead. (or shift + delete to clear the entire Beatgrid.)
- **3** Move the playhead above the desired location for the Downbeat.
- **4** Click on SET to set the Downbeat Marker or use the "x" key on your keyboard. The Downbeat Marker will snap to the closest transient.
- **5** Click SAVE or press Return to exit the Grid Editor and save the change.

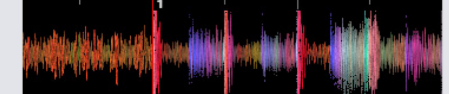

#### **CORRECT DOWNBEAT MARKER**

**[SEE GRID EDIT SHORTCUTS FOR MORE INFORMATION.](#page-41-0)**

#### Adjust Incorrect Beatgrid

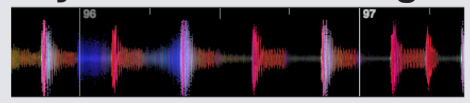

#### **INCORRECT BEATGRID**

The Beatgrid may not always be correctly estimated and the markers may not line up exactly with the track's beats.

Adjusting the Beatgrid will expand or contract the Beatgrid from your last Downbeat or Bar Marker.

If the Beatgrid Bar Markers start falling off the beats over time, then you will need to adjust the Beatgrid.

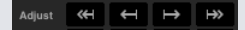

- **1** Open the Grid Editor by clicking Grid Edit or using the keyboard shortcut, alt + spacebar.
- **2** Scan into the track to see the Beatgrid going out of time.
- **3** To expand or contract the Beatgrid, use the small and large Grid Adjust buttons, or press the left or right arrow on your keyboard.
- **4** Click SAVE or press Return to exit the Grid Editor and save the change.

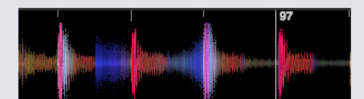

**CORRECT BEATGRID**

**[SEE GRID EDIT SHORTCUTS FOR MORE INFORMATION.](#page-41-0)**

DJ.

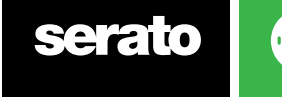

41

#### <span id="page-41-0"></span>Slip Incorrect Beatgrid

If your Beatgrid matches the tracks' tempo, but the track's Downbeat Beat Marker is incorrect or the groove or feel is sounding slightly out, you may need to slip the Beatgrid. This will mode (slip) the entire Beatgrid along as it is.

If the entire Beatgrid is out (i.e. both the Downbeat and Beat Warp Markers), you can Slip the entire Beatgrid which will move all markers the same amount.

#### Slip  $\left\lceil \frac{1}{2}$  (1)  $\left\lceil \frac{1}{2} \right\rceil$  (1)  $\left\lceil \frac{1}{2} \right\rceil$  (1)

**1** Open the Grid Editor by clicking Grid Edit or using the keyboard shortcut, alt + spacebar.

**2** Use the small and large Grid Slip buttons to move the Beatgrid, or press control + the left or right arrow on your keyboard.

**3** Click SAVE or press Return to exit the Grid Editor and save the change. **SEE GRID EDIT SHORTCUTS FOR MORE INFORMATION.**

#### Grid Edit Shortcuts

To edit a Beatgrid you will need to open the Beatgrid Editor.

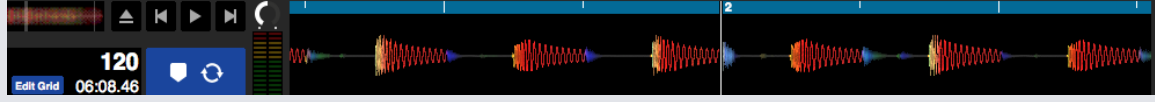

#### **GRID EDIT MODE**

**NOTE You may find it easier to make adjustments to the Beatgrid with the track not playing. Use the following functions with your computer keyboard or mouse:**

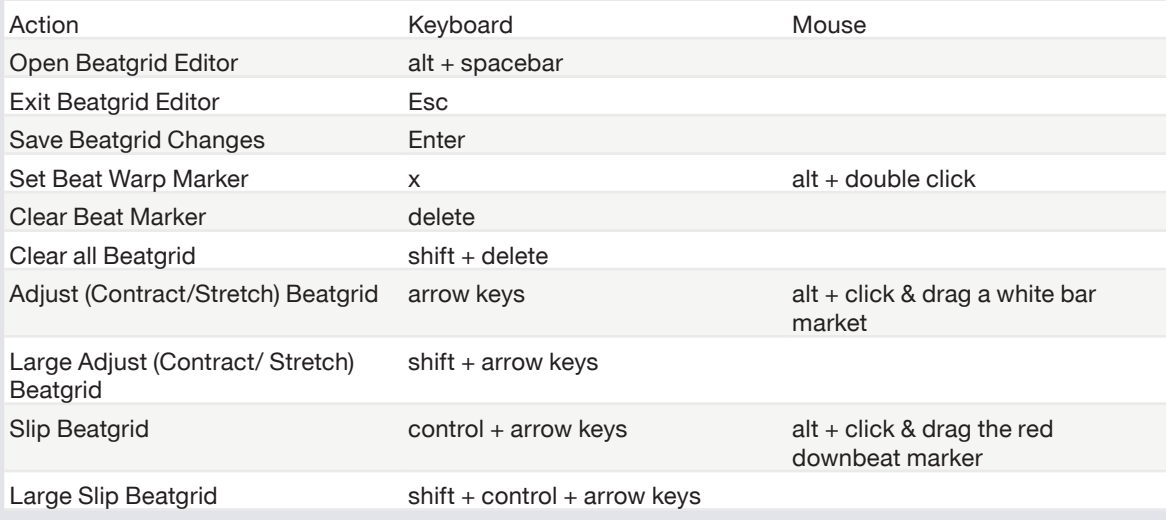

**TIP When in Horizontal Display Mode use the left and right arrow key commands, when in vertical display mode, use the up and down arrow keys.**

**TIP After deleting all Grid Markers you may want to drag the file back onto the Analyze Files button to re-analyze the file and create a new Beatgrid, or press X to manually set the Downbeat Marker, creating a new Beatgrid.**

**serato** 

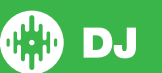

# <span id="page-42-0"></span>Smart Sync (Using Beatgrids)

If Sync is enabled for a virtual deck, all tracks loaded to the deck will have Sync automatically applied on track load.

Turning off Sync for a virtual deck will result in Sync not automatically being applied on subsequent track loads.

**NOTE Sync requires you to have Beatgrids created for your tracks, and Beatgrids enabled in the Setup screen.**

Once you have accurate Beatgrids you can now use them to easily sync tracks together.

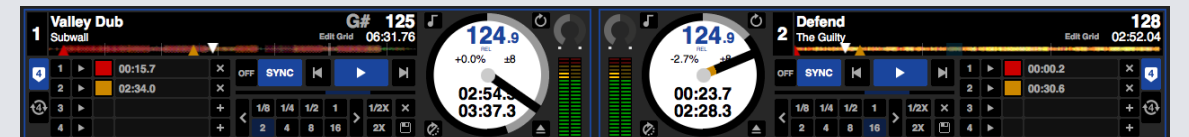

# Beat Position Indicator

The Beat Position Indicator is a display of where the track's playhead within the current bar. The playhead will illuminate and move through a 4/4 count in time with the track's tempo. This indicator will change color depending on the Sync state.

#### Beat Sync

Press Sync to engage Beat Sync for the first deck.

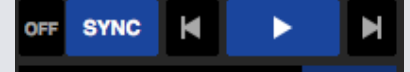

#### **THE BEAT POSITION INDICATOR WILL ILLUMINATE BLUE WHEN IN BEAT SYNC.**

Pressing Sync for the first deck will engage Sync mode for that deck. This deck's tempo will become the Sync tempo for any further tracks entering Sync mode.

Now press Sync on the track you are introducing to match it to the first track. This will snap the Beatgrids, tempo and the bar position of this track to any other tracks in Sync mode. Beat Sync will maintain this snap even if the track's Beatgrid changes (i.e. you have manually set a Beat Warp Marker).

#### **[SEE BEAT WARP MARKERS FOR MORE INFORMATION.](#page-39-0)**

Press Sync again to re-sync the track if it has gone out of time.

**NOTE Tracks that sound out of time may have an incorrect Beatgrid or Sync may be disabled for the track.**

#### Arm Beat Sync

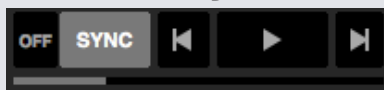

You can arm Sync by pausing the deck and pressing Sync.

**THE BEAT POSITION INDICATOR WILL ILLUMINATE GREY WHEN IN BEAT SYNC IS ARMED.**

Pressing the play button on your controller, or on the virtual deck will start playback and automatically Beat Sync the track to other tracks currently in Sync mode.

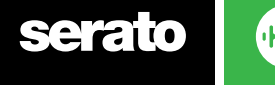

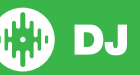

#### <span id="page-43-0"></span>Tempo Sync

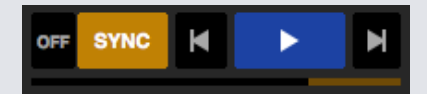

#### **THE BEAT POSITION INDICATOR WILL ILLUMINATE GOLD WHEN IN TEMPO SYNC.**

Tempo Sync is when the deck tempo will match decks in Sync mode, but the track's position in the Bar will not be locked as with Beat Sync.

Adjusting the platter or playhead while a track has Sync engaged will disable Beat Sync and put you into Tempo Sync. This allows you to keep tracks at the same tempo but drop the track when desired without it snapping to the beat.

Adjusting the platter will create an offset, this offset will be maintained, even if the track's Beatgrid changes (i.e. a Beat Warp Marker is placed and the track's tempo changes). This will allow the track to warp around tempo changes without losing Tempo Sync.

#### **[SEE BEAT WARP MARKERS FOR MORE INFORMATION.](#page-39-0)**

You can adjust the position of tracks in the bar, manipulate the platter, scratch or juggle the track while still keeping the tracks' tempo matching. i.e. If you drop a track out by exactly 2 beats behind a track on another deck in sync, then the yellow Sync state will continue to stay at the same tempo as the other synced track.

#### Disengage Sync

Press SHIFT + SYNC on the hardware to disable Sync for the deck. You can also click the OFF button to the left of the SYNC button in the software.

#### Relative Pitch & Pitch Control

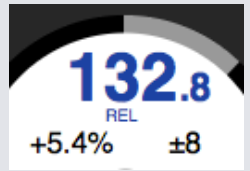

When a deck is in Sync, altering the pitch of any one deck will affect the pitch of all other synced decks. Disengaging Sync on a deck keeps the pitch in relative pitch mode. Relative pitch will react to slider position movements up or down, but not reflect the absolute position on the hardware slider itself. To reset the pitch slider to absolute pitch you can either

Load the track again once Sync has been disabled.

Double click the OFF button next to SYNC on that virtual deck. If the pitch on your Serato DJ controller is at 0% then the track will return to it's original BPM, if it's not then move the pitch to 0% to return it to the original value.

When a deck is in relative mode, the BPM will display blue, and REL will appear below.

**NOTE When in relative mode, you can hold SHIFT on your Serato DJ controller to disable the pitch slider temporarily - you can then move the pitch up or down, re-positioning it back to any position to suit your needs.**

#### Loading tracks With No Beatgrid

Loading a track with no Beatgrid will disable Sync for that deck.

A Beatgrid will be created for un-analyzed tracks if 'Set Auto BPM' and 'Set Beatgrid' are enabled in the Offline Player.

#### **SEE [SET AUTO BPM](#page-16-0) AND [SET BEATGRID](#page-17-0) FOR MORE INFORMATION.**

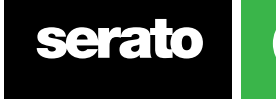

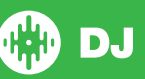

Once a Beatgrid has been created you can then press Sync to engage Beat Sync.

If 'Set Beatgrid' is not enabled in the Offline Player, then only a BPM value will be created and Sync will not be available for that track.

If a track has previously been analyzed, but has no Beatgrid, then Serato DJ will not create a new Beatgrid for that track.

**TIP Manually add a Beatgrid for tracks to enable Sync functionality for that deck.**

**[SEE BEATGRIDS FOR MORE INFORMATION.](#page-38-0)**

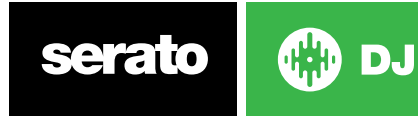

# <span id="page-45-0"></span>DJ-FX

The DJ-FX panel gives you control of two FX banks powered by iZotope™.

The DJ-FX panel button appears in the panels area on the main screen, click to open this panel.

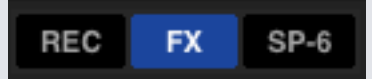

The DJ-FX tab will only be displayed when hardware is connected.

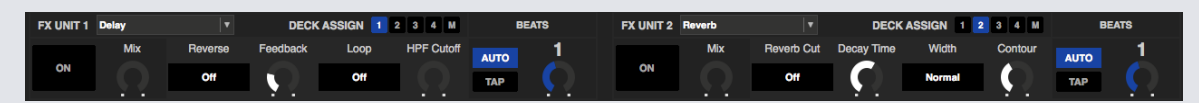

# Using The DJ-FX

Click the 'Effect Select' drop down box to select an effect for the effect slot. The available effects are:

- Reverb
- Delay
- • Echo
- Ping Pong Delay
- • Phaser
- • Flanger
- Distortion
- HPF (high pass filter)
- LPF (low pass filter)
- • Combo HP/LP Filter

Click the 'On' button below the effect select box or on your controller to turn the effects on or off. Click and drag the knobs or buttons beneath them to adjust effect parameters. These parameters affect sound differently, depending on what effect you have selected.

#### **TIP: You can quickly reset the parameter to it's default value by control + clicking the knob.**

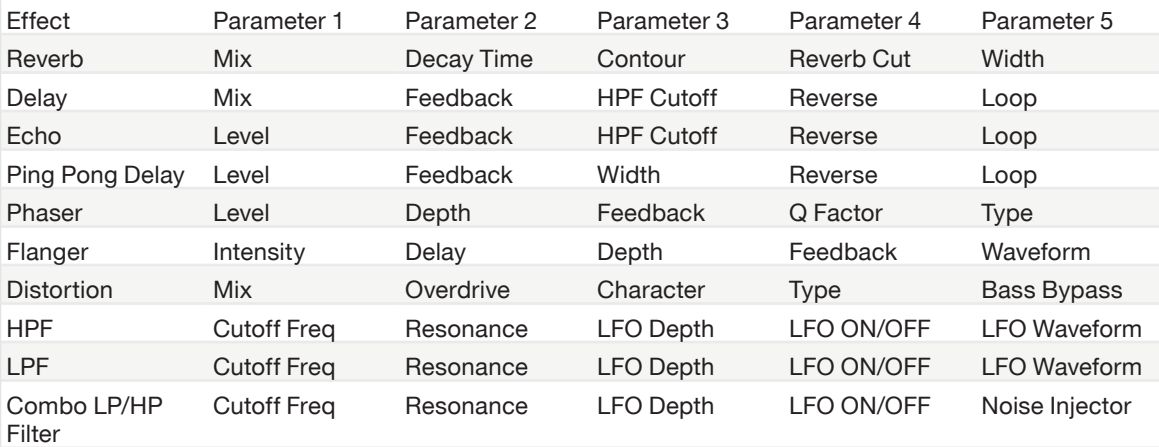

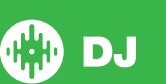

# <span id="page-46-0"></span>Beats Multiplier

The Effect Beats Multiplier is used to adjust the effect time. The effect time is set using the tracks BPM value, but by applying the Beats Multiplier you can increase or decrease the effect timing. The letter 'T' or 'D' added to the Beats Multiplier value means that it is modified to a musical Triplet or Dotted value. The Triplet modifier sets the effect timing at 2/3 of the Beats Multiplier number, and the Dotted modifier adds an extra half of the number, for example to set an Echo effect time to behave like a "dub delay". To ensure your tracks have a BPM Value

**[SEE SET AUTO BPM FOR MORE INFORMATION.](#page-16-0)**

# Tap Tempo

Tap tempo involves two modes, 'Automatic' and 'Manual'. Automatic involves having a track with readable and analyzed tempo information. This can be done in Serato DJ's analysis process for most tracks. Manual allows you to tap in the tempo yourself. Tap the button on each beat to calculate the BPM. After you've tapped the first beat, you can switch to double time tapping, half time, start of each bar etc. The range is set by the first two taps, after that you can switch to any steady rhythm you feel comfortable with – quarter notes, half note, whole notes etc.

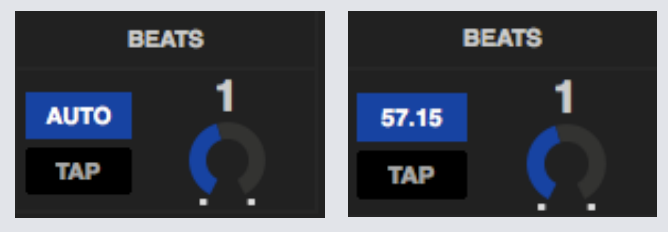

**NOTE: To change to MANUAL mode, simply click 'Tap Tempo'. To return to AUTO mode, click and hold 'Tap Tempo' for 1 second.**

# Channel Assign

Select either Left channel, Right channel or Master to assign selected effect bank to (2 deck controllers) or Channel 1,2,3,4 or Master Channel (4 deck controllers). When you assign a bank to Master, all other channel assignments are removed. Then if you un-assign master, all channels are unassigned. You may assign two effects to one channel by selecting the same channel on that effect.

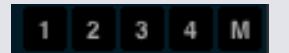

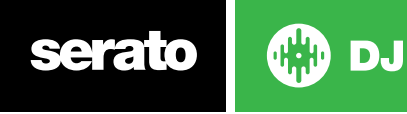

# <span id="page-47-0"></span>SP-6 Sample Player

The SP-6 Sample Player allows you to play up to six sources of audio, in addition to the tracks playing on the Virtual Decks. Any audio file in your Serato DJ library can be loaded to any one of the six slots, allowing playback of short samples, audio loops, sound effects, or full length tracks.

**NOTE The SP-6 is only operational when Serato DJ hardware is plugged in, it is not operational in the offline player mode.**

**NOTE To enable or disable the SP-6 plugin, go to the Serato DJ Setup > Plug ins screen and check or uncheck the SP-6 option.**

# Loading Music to the SP-6

To load a track to the SP-6, drag and drop the desired file from your library into one of the sample slots. To eject a track, click the eject button to the right of the title display.

**TIP You can load tracks to the SP-6 with the keyboard shortcuts: control + alt + z, x, c, v, b, n for sample slots 1, 2, 3, 4, 5, 6 (respectively).**

Select and drag six tracks from your library onto the first sample player slot to simultaneously load six tracks across all six slots.

Use the eject button  $\blacksquare$  on each sample slot to eject each sample.

# Playing Samples

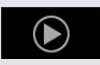

You can trigger your samples from either your Serato DJ controller, mouse or keyboard.

- • To use your Serato DJ controller ensure you have activated the Sample Player Mode. **PLEASE SEE YOUR HARDWARE MANUAL FOR MORE INFORMATION.**
- To use your mouse, simply drag and drop a file to one of the sample slots and click on the play symbol.
- Use the Keyboard Shortcuts Z (slot 1), X (slot 2), C (slot 3), V (slot 4), B (slot 5), N (slot 6) to trigger each sample.

**NOTE If you have 'Playback Keys Use Shift' turned on in the Playback tab of the Setup screen, you will need to press SHIFT + the respective sample slot short key (above).**

# SP-6 View Modes

There are two different view modes to suit your workflow,

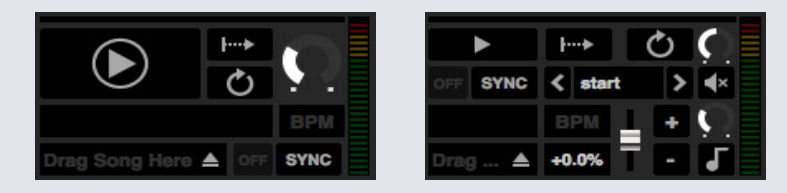

Simple Advanced Advanced

To select between the two view modes, click the following  $\blacksquare$  for SP-6 Simple Mode and  $\blacksquare$  for SP-6 Advanced Mode. Some features may only be visible in Advanced Mode.

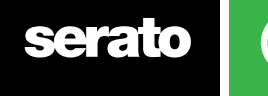

#### <span id="page-48-0"></span>SP-6 Play Modes

To the right of the Play button, is the sample play mode selection, which you can click to cycle through different modes.

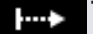

**Trigger Mode** Audio plays through until the end of the track. Pressing repetitively will trigger the audio from the beginning of the track. To stop the audio, hold the alt key while either clicking the play button or pressing the corresponding shortcut key (e.g., alt  $+ Z$  for slot 1).

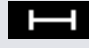

**Hold Mode** Audio plays only while you press and hold the sample play button or corresponding shortcut key. Upon release of the play button, the audio stops immediately.

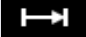

**On / Off Mode** Audio plays right through until the end of the track. Pressing play again **On / Off Mode Audio plays in Start.**<br>stops the audio and returns to the start.

#### Sample Player Repeat

Sample Player Repeat When the playhead reaches the end of the track it returns and c continues from the start of the track.

Short audio loop samples can be turned into a continuous track using repeat. Ensure there is a clean cut at the start and end of the sample's bar.

Sample player repeat can also play any stored loop if the file contains any. Select the stored Loop slot from the 'Play From' Selector.

#### **[SEE SP-6 PLAY FROM SELECTOR FOR MORE INFORMATION.](#page-49-0)**

**TIP To adjust loop information for a track, load it to a virtual deck, make your adjustments, then load it back into the sample player.** 

**[SEE SP-6 INSTANT DOUBLES FOR MORE INFORMATION.](#page-51-0)**

For Loops to Beat Sync correctly they will need to have an accurate Beatgrid. Tracks with only BPM value will Simple Sync only, and may drift out over time. For a Loop to Sync correctly it will need to be a divisible length of 1 bar (i.e. you can use 1, 2, 3, 4 etc bar length Loops, but not 1/2, 1/4 bar length Loops).

**[SEE BEATGRIDS FOR MORE INFORMATION.](#page-38-0)**

#### Sample Slot Volume

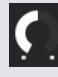

Each individual sample slot has a separate volume control. This controls the volume of the sample, but does not save to the file. To permanently adjust the sample gain, see the 'advanced only' SP-6 options.

**[SEE INDIVIDUAL SAMPLE GAIN FOR MORE INFORMATION.](#page-50-0)**

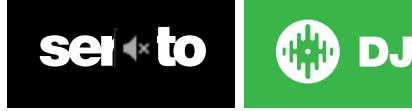

#### <span id="page-49-0"></span>SP-6 Track Information

When a track has been loaded to a sample slot, if available, the track title and BPM information will be displayed.

An overview of the track loaded to each sample slot is displayed also. The waveform, playhead position, Cue Points and any armed loops will all be visible.

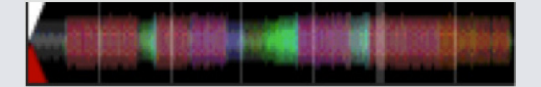

#### SP-6 Sync

SYNC

When Sync is on and play is pressed, the audio will Sync with all other tracks on decks or sample slots that currently have Sync activated. Click the off button to deactivate Sync.

#### **THE BEAT POSITION INDICATOR IS DISPLAYED AT THE TOP OF EACH SP-6 SAMPLE SLOT.**

When Sync is activated for the sample slot, the other play modes are not able to be selected because Sync overrides the other mode behavior.

**NOTE Sync requires the track to have an accurate Beatgrid. Loading an un-analyzed track to a Sample slot with no Beatgrid will enable Tempo Sync for tracks with a correct BPM value. The Beat Position Indicator will be displayed as a solid yellow bar.**

**[SEE TEMPO SYNC FOR MORE INFORMATION.](#page-43-0)**

# SP-6 Pitch Controls (Advanced Mode Only)

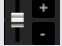

There are individual Pitch Slider, Bend, Nudge, and Keylock controls for each sample slot. Use the pitch slider to make BPM adjustments. To make fine adjustments, hold shift and drag the slider. Use the shortcut control + click on the pitch slider to reset the pitch to zero.

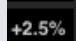

Pitch adjustment will be displayed as a percentage.

Click on the + and – buttons to bend the pitch of the track into time (making temporary pitch adjustments). Hold the control key and click the + and – buttons to make pitch adjustments to nudge the track, this adjusts the pitch permanently.

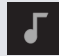

 Enabling Keylock means the song will keep its key when the tempo of the song is changed.

# SP-6 Play From Selector (Advanced Mode Only)

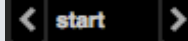

Use the 'Play From' selector to choose where the track will play from. You can choose to play a track from the start of the file, any one of the Cue Points, or any one of the loop in points.

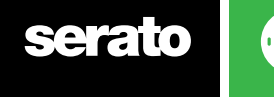

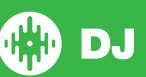

<span id="page-50-0"></span>When this is set to play from start, or play from a Cue Point, the track will play from this position. If a loop is selected in the Play From Selector the track will play from this position. The loop will repeat if repeat is enabled for the slot.

#### **[SEE LOOPING FOR MORE INFORMATION.](#page-35-0)**

The number of options will be dependent on the number of Cue Points and Loops already set in your track. i.e. if the track loaded has no Cue Points and Loops set, then only "start" will be available as a "Play From" option.

**TIP To set or adjust Cue Point and Loop information for a track, load it to a Virtual Deck, make your adjustments, then load it back into the sample slot.**

# Individual Sample Gain (Advanced Mode Only) ၊ဂ

Adjust to compensate for tracks that are too quiet / loud. This gain value is stored with the file, not the sample slot. This allows you to fine tune the volume level of the loaded sample relative to other sample files, the same as the Track Gain control on the main virtual decks. The gain adjustment will also be written to the track tags, meaning that it will be the same every time you load it to the sample slot or to a virtual deck.

#### **[SEE TRACK GAIN ADJUST FOR MORE INFORMATION.](#page-15-0)**

#### SP-6 Mute Buttons (Advanced Mode Only)

Use the mute buttons to mute the audio output for each of the SP-6's sample slots. Click the mute button to silence the audio output, click the mute button again to turn the audio back on.

You can also control + click on the mute buttons to mute the outputs momentarily, meaning that the audio will only be muted for as long as you hold your mouse click.

# SP-6 Main Volume, Mute and Output Selector

#### Volume  $\bigcap$   $\bullet$   $\hspace{0.1cm}$   $\bullet$  Output 1 2 3 4 M

The Main Volume control lets you adjust the SP-6 volume across all slots, from off to full. You can control + click the knob to reset it to full volume.

The Mute button next to the main Volume control lets you mute the entire SP-6 output, to silence all sample player slots as one group. The Mute control toggles On/Off each time you click it. You can also control + click the Mute button to momentarily change its state - this means that the audio will only be muted (or unmuted if it was already muted) for as long as you hold your mouse click or MIDI mapped button.

Use the Output selector buttons to choose where you wish to have the SP-6 output audio to.

- **1** outputs through Channel 1
- **2** outputs through Channel 2
- **3** outputs through Channel 3 (if available on your Serato DJ hardware)
- **4** outputs through Channel 4 (if available on your Serato DJ hardware)
- **M** outputs directly to the Mix (Master) output of your Serato DJ hardware.

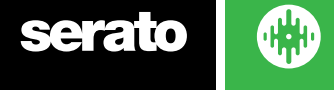

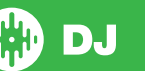

# <span id="page-51-0"></span>SP-6 Sample Banks

The SP-6 Sample player has 4 available sample banks. Store up to 6 samples in each bank and jump between them for quick access to your favorite samples. Slot and sample settings will also be saved. To switch between the different banks click on the A, B, C or D buttons. Sample Bank A will load as the default.

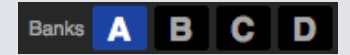

**NOTE Switching between Sample Banks will stop any audio being played in the current Sample Bank.**

# SP-6 Instant Doubles

You can instant double from the Virtual Decks down to the SP-6, from the SP-6 up to the Virtual Decks and also between the sample slots themselves. This means the position, track gain, and speed and Sync will match when you drag a track to from one location into another.

This allows you to beat match tracks on the Virtual Decks, and then instant double the track down to a slot, freeing up the Virtual Decks to continue your mix with other tracks.

Click and drag an already playing track from a Virtual Deck or sample slot and drop it on another sample slot to begin instant doubling. You will need to ensure you have Instant Doubles enabled in the Setup Screen.

**[SEE INSTANT DOUBLES FOR MORE INFORMATION.](#page-58-0)**

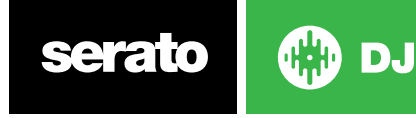

# <span id="page-52-0"></span>**Recording**

Serato DJ can capture recordings of your mix output. Click the REC button to open the Recording Panel in Serato DJ. This is located in the top left hand area of the main screen.

**REC**  $00:00:00$ Mix

**NOTE You can select the file format and bit depth for your recording in the playback tab of the setup screen.**

**[SEE RECORDING OPTIONS FOR MORE INFORMATION .](#page-58-0)**

# Record Audio

To record audio:

- **1** Select the Recording source to record from the drop down menu. (For recording the master output signal select MIX. This records post faders and EQ, pre master gain).
- **2** The recording meter shows the signal level that will be recorded to disk. Adjust the recording level using the gain control.
- **3** Click the REC button to start recording. The REC button will be lit red and flashing, and the Elapsed Recording Time display will keep a count of the recording time.
- **4** When you are finished mixing click the flashing red REC icon to stop recording.
- **5** To save the recording to disk, type a filename into the text field, and click SAVE. If you don't enter a name the recording will be saved as "Serato Recording n", where 'n' is a number.
- **6** The recording is automatically placed in a crate named "Recording". If the crate does not already exist, it will be created automatically.
- **7** To start a new recording without saving, simply click the record button again.

Recordings can be loaded onto the decks, renamed, and managed like other files in the Serato DJ Library.

# Recordings Save Location

Recordings are saved to your hard drive, and are available to be used as you would any other audio file on your computer.

Recordings are saved in the following hard drive locations on your computer.

- • MyDocuments > MyMusic > Serato > Recording (PC)
- • Users > Music > Serato > Recording (Mac)

**TIP If you exit Serato DJ without saving your recording, it will be stored in the "Recording temp" folder instead.**

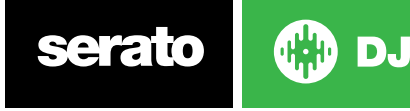

# <span id="page-53-0"></span>MIDI Control

# MIDI Overview

The MIDI Control feature in Serato DJ provides the ability to map MIDI controls to Serato DJ controls, and thus control the functions of Serato DJ using MIDI controllers such as keyboards, triggers, sliders, and knobs. Integrating MIDI controllers into your Serato DJ setup can improve live performance usability, such as hitting pads on a MIDI controller to trigger Loops and Cue Points.

# MIDI Controller Setup

The process of setting up a MIDI controller for use with Serato DJ will vary depending on the hardware in question. Many devices can connect to a computer using MIDI over USB, and will either be supported directly by your operating system, or require installation of drivers and configuration utility software. Follow the manufacturers instructions for installation.

Other controllers may solely use a MIDI out connector to send control messages, and will require a separate MIDI interface unit to communicate to software. Generally the MIDI interface will come with drivers and configuration tools which pass your controllers output onto an available MIDI channel, which can be used by Serato DJ. Once your controller is installed and functioning correctly, use the directions for assigning controls below.

# Assigning Controls

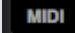

To enable MIDI assign mode, first ensure your Serato DJ controller is connected, then click the MIDI button in the top right hand corner of the software. Hovering the mouse pointer over a control will bring up the MIDI assignment box, showing the current assignment status.

To assign a MIDI control, click on the control in Serato DJ, then move the MIDI control on your MIDI device. The MIDI assignment box should update to show it has mapped the controls to one- another.

To un-assign a MIDI control, click on the control in Serato DJ, and press return on your computer keyboard.

**NOTE: Once in MIDI assign mode, Serato DJ controls will no longer respond directly to the mouse. If you need to change a control using the mouse, disable MIDI assign mode. While in MIDI assign mode, controls which have MIDI inputs assigned show a green box indicator around them.**

# MIDI Data Types

Some Serato DJ functions allow you to change the MIDI data type after assigning. As MIDI controllers vary between brand and model, not all MIDI data sent is the same. Because of the different MIDI messages received from controllers, Serato DJ has different ways of interpreting these MIDI messages. That is where these MIDI data types come in.

#### **Note: MIDI data types are only an option for certain functions, namely those which are controlled with knobs and/or faders.**

To change MIDI data type press 'C' after you have successfully MIDI assigned a function to a MIDI control.

**Assigned to MIDI input:** channel: 1  $CC:5$ absolute ss c to change data type press tab to reverse click to re-assign **MIDI input** 

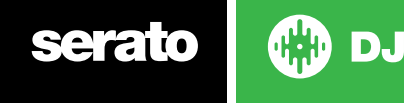

<span id="page-54-0"></span>The five different MIDI data types are :

- Absolute
- Relative signed bit
- Relative binary offset
- • Relative 2's complement
- Relative on/off

Absolute data mode gives a direct reflection in the software of the physical position of the knob or fader on the MIDI controller. i.e. If the fader is at 2 on the MIDI controller, then it will also be at 2 in the software.

The Relative data modes tell Serato DJ how to interpret the continuous MIDI controller data differently. The Relative modes are variants of each other, and depending on the MIDI controller you are using will determine which mode you should use. When assigning a MIDI control, try each of the Relative modes until you have found the mode which works best for you.

#### MIDI Platters

The Serato DJ virtual decks are not user assignable to MIDI control. MIDI devices with platters on them all send different data so user mapping is not possible. To control the platter use a natively supported Serato DJ controller.

#### Control + Click Functionality

Some Serato DJ controls on the GUI have additional functionality assigned to control + click. You can assign control + click functionality to a MIDI control, alongside the normal functionality. For example, control + click on the internal mode pitch slider returns pitch to zero. To assign this to MIDI control, enter MIDI assign mode, control-click on the slider, and then assign one of the pads to it. When you press the pad, pitch goes to 0.

#### **Presets**

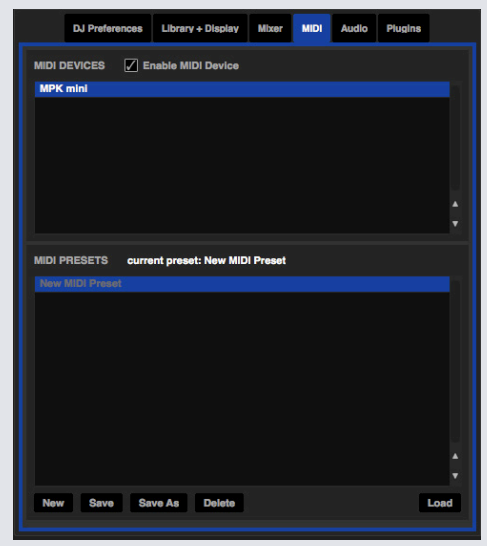

MIDI presets are accessible in the MIDI panel of the setup screen. By default, the current MIDI assignments in Serato DJ are automatically remembered and loaded next time you start the program. The preset screen allows you to save and recall several different MIDI setups. This is useful if you are using several MIDI devices or want to quickly switch MIDI setups without having to reassign all your controls.

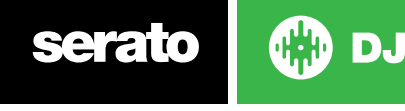

# <span id="page-55-0"></span>**History**

The History panel is useful for three main reasons:

- Viewing or editing what you played during a previous set
- Exporting your set to the Serato Playlist website or to other formats
- Enabling live playlists

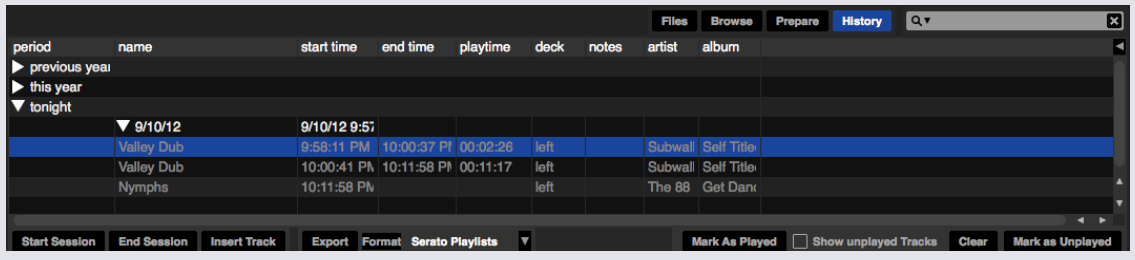

Pressing the HISTORY button in Serato DJ opens History panel. This is a complete log of all the tracks you have played (in sessions) and allows you to export your Serato DJ session information as a data file.

Each session is cataloged by date and time. Using the drop down arrow, you can navigate to and view detailed information of any previous sessions. There are columns for the period (i.e. date of session), name of track and artist name.

In addition, these other categories listed below will give you more detailed information about your sessions.

- • Start Time When viewing a track row, the start time of the track is displayed. When viewing a session row, the start time of the session is displayed with the date (in real time value).
- • End Time When viewing a track row, the end time of the track is displayed. When viewing a session row, the end time of the session is displayed with the date (in real time value).
- Playtime When viewing a track row, the total played time of the track is displayed (e.g. 00:03:00). When viewing a session row, the total elapsed time of the session is displayed with date (e.g. 10/09/08 01:38:16).
- • Deck The virtual deck the track was played on will be displayed under the deck column. In the track row, either left or right is displayed. The offline player will be listed as offline.
- • Notes Use this field to list particular information about your tracks and each session (i.e., note how you transitioned from one track to another).
- Start Session / End Session To start or end a session, click the corresponding button.
- Insert Track If you wish to add information for tracks not played in Serato DJ into your session (e.g., if you played one of your favorite vinyl or CD), select the track you want to insert after and click the insert track button. Double click the inserted track fields and edit your information accordingly. (Note that when exporting an ...m3u playlist [see exporting below] inserted tracks will not be present.)
- • Export session information as a data file. Exported files can be located in the History Export folder contained in your Serato folder. Select a session, then choose your preferred file format, and click export. There are four possible export formats:
- Serato Playlists SEE SERATO PLAYLISTS FOR MORE INFORMATION.
- • Text to create a simple text file with your session information contained within.
- .csv to create a file for use in spreadsheet software.
- • .m3u to create a playlist file, which can be imported into media players. Note that an .m3u does not contain audio itself, it only points to the location of your audio files. (Inserted tracks within sessions will not be included in an .m3u playlist.)

**TIP To make a new Serato DJ crate containing your session information, select a session and drag it to the + plus crate button. (This will automatically name the crate with the session date).**

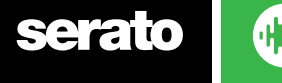

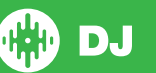

#### <span id="page-56-0"></span>Delete History Session

To delete a history session, highlight the session, then press control + delete.

# Listing Behavior

Only the tracks you actually play are listed in history. This is done using an A-B algorithm, meaning a track on deck A is only listed once the track on deck B has been changed or ejected.

You can choose to show tracks which you have auditioned, but not actually played, by checking the show unplayed tracks box. The session will then also list these tracks in grey, along with actual played tracks.

Alternatively, you can mark or unmark tracks as played manually. Select a track (or a group of tracks) and click the mark played / mark unplayed button. This may be useful if you play a track off regular vinyl or CD - (breaking the A-B algorithm).

Tracks that you have played are marked as grey in your library. Click on the button marked clear to reset the list of recently played tracks and turn the color of your library back to white.

**NOTE 4 Deck Serato DJ controllers will display decks 3 and 4 in the History panel.**

#### Serato Playlists

The Serato Playlists allows you to upload your history sessions to your serato.com profile for viewing, sharing and editing. You can upload your playlist once your session is complete, or by using the Live Playlists feature to update your playlists online in real time!

To enable this plugin, go to the Plug ins tab on the Setup screen and check the Enable Serato Playlists Plugin option. Open the History panel and you will now have access to the Serato Playlists options.

# Uploading Serato Playlists

Once you have finished your session, or to upload a previous history session, select the desired session in the History panel. Click the Format drop down box, select Serato Playlists and click the Export button. You will receive the following warning:

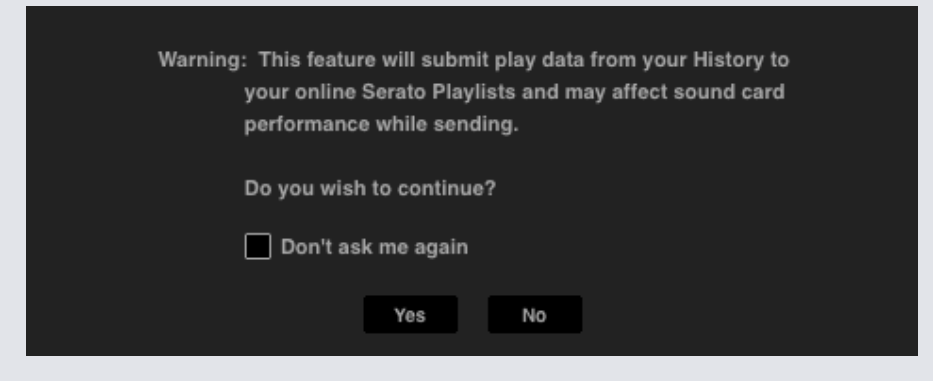

If you choose "Yes" you will then be taken to serato.com where you can review your playlist before choosing to post it online. Once posted, you have the option to edit the playlist and track information.

**NOTE We recommend that you turn off any wireless networking devices when using Serato DJ. If you export your playlist online whilst playing you may experience USB dropouts. If so, you may wish to avoid using this function.**

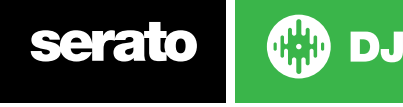

### <span id="page-57-0"></span>Live Playlists

Serato Playlists has the Live Playlists option to allow you to display what you are playing online in real time on your serato.com profile.

To enable the Live Playlists feature go to the Plug ins tab on the Setup screen and check the Enable Live Playlists option. Once enabled, the Start Live Playlist button is now displayed in the History panel. Click this to start and stop your Live Playlist session.

**NOTE Live Playlists requires you to be connected to the internet while playing, which may result in USB dropouts. If so, you may wish to avoid using this function.**

# Setup Screen

The setup screen allows you to customize elements of Serato DJ to how you want them to work. Click the associated tabs to switch between groups of options; Hardware, Playback, Library, Display, Mixer, MIDI and Plug ins.

# DJ Preferences

#### **Control Preferences**

#### **Playback Keys Use Shift**

Enable this to prevent your keyboard from accidentally triggering the keyboard shortcuts (play, pause, bend, pitch +/-, rewind, fast forward, censor and jump to Cue Points). If you do not have shift down or caps lock on pressing a key will take you to the track whose first letter matches that key (if columns sorted alphabetically).

#### **Lock Playing Deck**

Use this option to prevent accidental track loads or changes. If the Lock playing deck option is selected, you can only change the song on a Virtual Deck that is paused.

#### **Track End Warning**

Tick this option to flash the progress bar around the outside of the virtual deck when you are 20 seconds from the end of the track. This does not apply to tracks less than one minute long.

#### **Use Auto Gain**

As part of the overview building process, Serato DJ automatically calculates an auto gain value for each track. This value represents the gain adjustment required to match the perceived loudness of the track to a reference level. If the Use Auto Gain option is checked, each time a track containing auto gain data is loaded to a deck, the track gain knob will be set to a value that matches the level of audio in the track to the reference value selected from the drop down list to the right.

The drop down list allows you to select from 89dB (quieter) to 98dB (louder), however 92dB (default setting) is the recommend value.

#### **Braking**

Adjust to set the start/stop speed when you press the play/pause button. The left most setting is an instant start/stop, the right most setting is a slow turntable style, start up or power down.

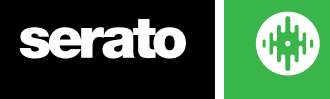

# <span id="page-58-0"></span>On Song Load

#### **Play from start**

Positions the playhead at the start of each track when loaded. If this setting is not enabled, freshly loaded tracks will continue to play from the point the last track was at. This option is on by default. This option is overridden by instant doubles and play from first Cue Point options.

**NOTE When play from start is selected on the setup screen, the deck will try to skip any silence at the start of the track, and play from the start of the audio.**

**NOTE If you have Beatgrids, the Downbeat Marker will be considered to be the start of the track.**

#### **Instant Doubles**

Instant Doubles allows you to quickly match the playhead position of the same file on both decks.

When enabled, load a track to one virtual deck (or sample slot) that is already loaded on the other virtual deck (it must be the same file), the playhead will jump to the position of the track playing. This also copies the Keylock state, Sync state and Looping settings.

If you are using a 4 deck controller, using the keyboard shortcuts to load the same file, will instant double the file loaded to corresponding active deck.

**NOTE This setting overrides the play from start and play from first Cue Point options.**

#### **Play from first Cue Point**

Enable this option to start all tracks from the first Cue Point when loaded.

**NOTE This setting overrides the play from start option. If the track has no Cue Points set it will play from the start.**

#### Virtual Deck Speed

You can change the Virtual Deck speed and as a result, the speed of the platters on your Serato DJ Controller, between 33RPM and 45RPM.

**NOTE Setting this to 45RPM will use more processing power and could increase the chance for audio dropouts on lower end machines.**

# Recording

#### **Recording Bit Depth**

Select the recording bit depth as either 16 Bit or 24 Bit.

#### **File Format**

Select the file format you wish the recording to be saved as (AIFF or WAV).

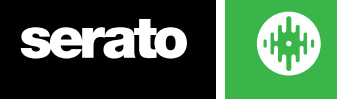

# <span id="page-59-0"></span>Library + Display

**Library**

#### **Show iTunes Library**

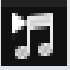

Enable the Show iTunes library option to show your iTunes library and playlists in the Serato DJ library. You can collapse your iTunes playlists by clicking on the blue folder icon.

Disable Show iTunes library to remove iTunes playlists and iTunes songs from your Serato DJ library.

To add your iTunes music to your Serato DJ library permanently, drag and drop tracks from the iTunes playlists onto the word "All" (on the far left hand side of the Serato DJ screen), or into individual Serato DJ crates.

Any files moved to "All", an existing crate, or a new crate will now remain in Serato DJ even when "read iTunes library" option is unchecked. Once a file has been permanently added to Serato DJ , the iTunes logo will disappear.

We recommend un-checking this option after you have added your music into the Serato DJ library.

#### **NOTES**

- • If your iTunes library contains a large number of tracks it may take some time for Serato DJ to read it.
- • Any changes made in Serato DJ to the file information of tracks in your iTunes library will not appear in iTunes until after you play the track in iTunes.
- • Serato DJ cannot play files that have been protected by Digital Rights Management systems, such as those previously sold through the Apple iTunes Music Store. iTunes Plus files are DRM-free.
- iTunes is available for Mac and PC. To get more information, visit www.apple.com.

#### **Protect Library**

Enable to lock your library and prevent accidental track or crate deletion. Enabling this setting will also lock all file tags and crate names, so that no text can be changed.

#### **Custom Crate Columns**

Enable this option to allow you to customize column views for each crate and playlist. When the option is disabled, all crates will share the same column configuration. If a column size is modified within one crate, it will affect all crates.

#### **Center on Selected Song**

With this option on, scrolling up and down in your library keeps the selected track in the middle of the library panel.

#### **Include Subcrate Tracks**

Displays the tracks from any subcrates in their parent crate. With this disabled, browsing in a parent crate will not show tracks that are in any subcrates of that parent crate.

#### **Font Size**

Adjust this slider to increase and decrease the font size for the main library and crates area.

**TIP You can also use the keyboard shortcuts control + and control – to increase and decrease the font size.**

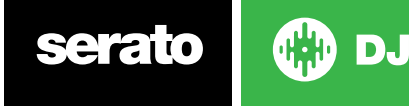

# <span id="page-60-0"></span>**Display**

#### **Maximum Screen Updates**

This slider allows you to lower Serato DJ's screen refresh rate and potentially use less CPU. Users with slower computers or those running a recording program at the same time might like to do this if they are having performance issues. The default setting is 60 Hz, or refreshed 60 times per second. This setting applies to the entire Serato DJ user interface; the Virtual Decks, the Waveforms, the library, and the setup screen.

#### **Mixer**

Depending on your Serato DJ Controller, some options in the Mixer section of the Setup Screen may not be available for adjustment. This is because those options are adjusted using your Serato DJ Controller instead.

**SEE YOUR HARDWARE MANUAL FOR MORE INFORMATION.**

# General

#### **EQ Boost**

Gives you the option to select either 6dB or 12dB of gain for your equalizer.

#### **Output**

Allows you to set the audio output to Mono or Stereo.

# **Monitoring**

#### **Cue Mix and Master Cue**

Mix between hearing the cue or the master in your headphones. Click the Master Cue button to override this setting and hear only the Master Output through the Cue.

#### **Cue Volume**

Increase the setting on this knob to give the gain of the headphones an extra boost up to 12dB. To prevent hearing damage, be careful not to set this level too high.

#### **NOTE Adding cue volume can reduce audio quality so is only recommended if you are encountering problems with your headphone level.**

#### **Split Cue**

Enabling Split Cue sums the Cue Bus and Master/Mix to mono, and splits them across the Cue output so you hear Cue in the left ear and Master in the right ear. Hardware dependent.

# Upfader

Adjusts the upfader curve. Turn the dial to the left for a slow gradual fade or to the right for a fast, tighter cut.

**NOTE Fader options may not be available for all Serato DJ hardware.**

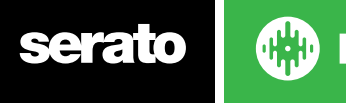

#### <span id="page-61-0"></span>**Crossfader**

Adjusts the crossfader curve. Turn the dial to the left for a slow gradual fade or to the right for a fast, tighter cut. This adjustment will affect both types of curve, Linear and Power:

**Linear** When Linear is selected and the crossfader curve is set to slow, the two tracks blend smoothly as the crossfader moves across. Both tracks are at half volume when the crossfader is in the middle, so for two distinct tracks there will be a dip in volume.

When the crossfader curve is set to fast, both channels are at full volume for nearly the whole crossfader range, and are cut off sharply when the crossfader reaches each side. The Linear curve with a fast setting is most useful for scratching or turntablism.

**Power** When Power is select and the crossfader curve is set to slow, there will be an obvious dip in volume around the middle of the crossfader, where the audio from the track already playing fades smoothly out before audio from the incoming track fades in. When the crossfader curve is set to fast, although the two tracks still blend smoothly as the crossfader moves across its range, the incoming track will be heard in the mix almost straight away as you move the crossfader toward the side its channel is assigned to.

**Reverse** Reverses the direction of the crossfader control. If channels assigned to the left side are in "Group A", and the right side is "Group B", then moving the crossfader from left to right fades from Group B to Group A.

**Disable** Disables the crossfader, which can be useful if you only use the channel upfaders and wish to avoid making any mistakes by nudging the crossfader.

**NOTE Fader options may not be available for all Serato DJ hardware.**

#### MIDI

#### **MIDI Devices**

Here you can see if Serato DJ has successfully detected your MIDI Device. Click on the MIDI device in the list to select it and use 'Enable MIDI Device' option to enable or disable that device.

#### MIDI Presets

Here you can manage multiple MIDI presets for your MIDI Devices. Select your MIDI preset in the list and click 'Load' to activate the preset.

**[SEE MIDI CONTROL FOR MORE INFORMATION.](#page-53-0)**

#### Audio

#### **USB Buffer Size (Latency)**

Serato DJ processes audio data in small chunks. When smaller chunks are used, the movement of the platter is translated into audio more often, which results in a lower overall system latency. However, this requires more processing power and therefore a higher CPU load, so lower buffer size settings require a more powerful computer to produce uninterrupted audio.

Lowering the latency will result in tighter hardware-software response, but will increase the load on your computer and may result in audio dropouts on lower spec computers.

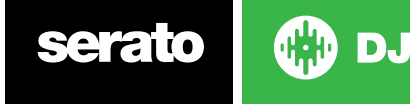

# <span id="page-62-0"></span>Plug ins

#### **Serato Video**

Serato Video is a software plugin for Serato Software which adds the ability to playback and mix video files, with effects and fader transitions controllable with your Serato DJ Controller, an additional MIDI controller or your mouse/keyboard.

#### **[CLICK HERE FOR MORE INFORMATION ABOUT SERATO VIDEO](http://serato.com/video)**

#### **SP-6**

Use the check box to enable and disable the SP-6 Sample Player plugin. The SP-6 is enabled by default.

**[SEE SP-6 SAMPLE PLAYER FOR MORE INFORMATION](#page-47-0)**

#### **Serato Playlists**

Use the check boxes to enable and disable the Serato Playlists plugin and the Live Playlists feature. **[SEE SERATO PLAYLISTS FOR MORE INFORMATION.](http://serato.com/playlists)**

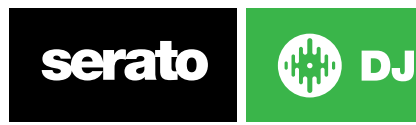

# <span id="page-63-0"></span>**Whitelabel**

# Whitelabel Audio Files

Whitelabel audio files are a unique file format (file extension .wl.mp3) developed by Serato. They are specially prepared for use in Serato DJ - with files pre-analyzed, tagged with song and artist info, BPM and album art where possible.

Whitelabel audio files play as high quality 320kbps stereo audio in Serato DJ with a controller attached. Without an Serato controller connected, or when playing these files through other mp3 software and devices, they will play as low quality 32kbps mono audio.

Whitelabel audio files are promotional releases from records labels available to Serato DJs for free from Whitelabel.net.

# Whitelabel .net

The Serato Whitelabel Delivery Network is a unique system that allows record labels to digitally deliver promotional releases directly to DJs. To download Whitelabel audio files and to sign up to receive updates on the latest promotional releases, visit Whitelabel.net.

# Locked Whitelabel Audio Files

Due to some labels' licensing requirements, certain Whitelabel audio files will require email and password verification to unlock them. If you have legitimately downloaded these tracks yourself, entering the email and password you use for Whitelabel.net will unlock the files for playback within Serato DJ. If you are still having problems unlocking these files, please contact Serato Support: serato.com/support

# Whitelabel .net System Requirements

Whitelabel.net is tested to work on these browsers:

- Internet Explorer 8 and above
- Firefox 4 and above
- Safari 4 and above
- • Google Chrome

You will also need Flash installed and have Javascript enabled to be able to preview and download tracks. Mobile browsers are not supported at this time.

**NOTE Running Whitelabel audio files through Mixed In Key can cause the files to only play at 32kps in Serato DJ (even with an Serato DJ controller attached). At this time we advise you not to use Mixed In Key with Whitelabel audio files.**

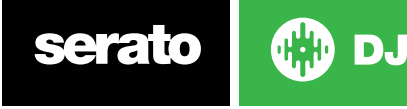

# <span id="page-64-0"></span>Troubleshooting

If you are experiencing any issues with Serato DJ, try some of the following suggestions.

If you require further assistance visit www.serato.com/support for articles and guides or alternatively, visit www.serato.com/forum where you can receive help from Serato Technical Support and the DJ Community.

# Warning Lights

Serato DJ displays warning lights in the top right hand corner of the main screen, which can indicate a possible issue.

#### **Limiter Warning**

Serato DJ utilizes an internal Limiter, which ensures you don't go past a certain volume level. If you have increased the level of a track and exceed the limiter's threshold you will find that the audio is compressed (lowered or 'squashed'). To fix this, simply lower the track gain, EQs, or master volume on your hardware so the track isn't 'clipping' (going into the red on the hardware's channel level lights). If you need more volume you can then increase the volume of the amplifier or DJ mixer that it is running into.

#### **USB Dropout Warning**

A small light will appear here if there are USB dropouts. The light will be red for one second and orange for four seconds. Thus, if it is continuously red, there are USB dropouts at least once per second.

If you do experience USB drop outs:

- Increase the USB audio buffer size (in the setup screen)Try closing other applications running at the same time as Serato DJ.
- Try turning off background tasks, for example, wireless networking and Bluetooth
- Try some of the computer optimization tips at serato.com/support
- If your CPU load is very high, try decreasing the maximum screen updates (in the setup screen)

If the problem persists, please contact technical support by starting a help thread online at serato.com/help

#### **MIDI Warning**

Serato DJ has not been able to process an incoming MIDI signal from your Serato DJ controller.

Try disconnecting any other USB devices you may have connected.

Try using a different USB cable.

Try connecting your Serato DJ Controller to a different USB port on your computer.

# Audio Dropouts or Distortion

The following suggestions may help you if you are experiencing poor performance with Serato DJ:

- • Check for updates using the check for updates button in the setup screen or by visiting: www.serato. com/dj
- Remove any corrupt files found in your library **[SEE CORRUPT FILES FOR MORE INFORMATION](#page-65-0)**
- Close all other open programs.
- Disable wireless networking devices.
- • Disable Bluetooth devices.
- • Disable antivirus software.
- Disable screen savers.
- • Disable sleep mode.
- Increase the USB buffer size and apply the changes. **[SEE USB BUFFER SIZE FOR MORE INFORMATION](#page-61-0)**

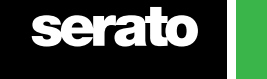

<span id="page-65-0"></span>Connect the Serato DJ controller directly to a USB port on your computer, not via a USB hub.

- Try all USB ports, some work better than others.
- Disconnect other USB devices.
- Run your laptop connected to a power supply.
- For more troubleshooting help visit www.serato.com/support or www.serato.com/forum

# Visual Waveform Dropouts

Ensure that you analyzed all your files.

If you are using an external drive, try using your internal drive. Try some of the above optimization tips for Audio Dropouts.

# Files Not Saving Information Issues

- Ensure that you have read and write capabilities for that file.
- • Ensure that you have read and write capabilities for the folder that contains the files.
- • If the file is stored on an external drive, ensure that your external drive is formatted correctly for read and write capabilities (Mac OS Journaled for Mac, NTFS for Windows, FAT32 for both Mac and Windows.)
- • Try re-encoding the file, or converting the file to a different format using a converting tool e.g. iTunes.
- Ensure that you are logged in as admin and/or you have read and write capabilities to the files on the computer you are using.

# Hardware Disconnected

Ensure you have the hardware drivers installed from the hardware manufacturers website or installation CD. Connect the Serato DJ controller directly to a USB port on your computer, not via a USB hub. Try all USB ports, some work better than others.

Disconnect other USB devices.

For more troubleshooting help visit www.serato.com/support or www.serato.com/forum or your hardware manufacturers website.

# Corrupt File Diagnoses

If you find a file displaying the corrupt icon, you can hover your mouse mover the corrupt icon for information on what type of corruption was found. The information will displayed in the Status Bar at the very bottom of the library.

#### **Corruption Description**

Diagnosis

#### **Corrupt file: This MP3 contains invalid frames.**

This MP3 contains frames which do not conform strictly to the official MP3 specification. Serato DJ can not be certain that this file will play back 100% accurately.

#### **Corrupt file: This file contains corrupt frames that may result in audible glitches.**

This file contains two or more contiguous corrupt frames. Since corrupt frames are replaced with silence, this could result in what might sound like an audio glitch.

#### **Corrupt file: This file has been split. You should check the beginning for audio glitches.**

The first MPEG audio frame in this file refers to audio that should be present before it but is not. This is usually the result of incorrect MP3 editing. Since a corrupt frame is replaced with silence and most songs start with silence, the resulting silence might not be noticeable. All the same, listen to the beginning of the song, just to be sure.

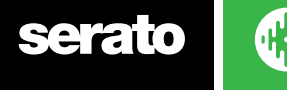

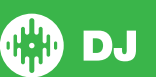

#### **Corrupt file: This MP3 contains frames with corrupt data.**

Decoding of an MPEG audio frame failed. This means that the frame contained invalid data. As usual with corrupt frames, this frame will be played as silence.

#### **Corrupt file: This MP3 lost synchronization between the frame index and the frames**

Serato DJ is reading an old overview of an MP3 that has been edited in a third party editing program. Rebuilding the overviews for the affected files usually corrects this error.

#### **Corrupt file: This MP3 is completely invalid and is not playable.**

Self explanatory. Possible causes are disk bad sectors, file system corruption, wrong file types, wrong file extensions, etc

#### **Corrupt file: This file contains invalid audio data.**

Serato DJ encountered invalid data while looking for audio in this file. This message alerts you to the fact that the file you're trying to play contains corrupt data. This may, or may not, affect playback.

#### **Corrupt file: This MP3 contains no valid frames.**

No audio could be found in this file, which means it is completely unplayable as far as Serato DJ is concerned. Please make sure this really is an audio file

#### **Unsupported file: This MP3 contains multiple layers.**

While scanning this file, Serato DJ found frames belonging to multiple MPEG layers. Serato DJ does not support MP3s containing frames from multiple layers – some frames may output as silence.

#### **Unsupported file: This file is more than 2 GB in size.**

At the moment, Serato DJ does not support files that are 2 GB in size (or larger).

#### **Unsupported file: This file has data blocks greater than 2 GB in size.**

This file contains chunks of data that are larger than 2 GB. Serato DJ does not support files that are more than 2 GB in size.

#### **Corrupt file: This WAV contains no valid chunks.**

This WAV file contains no recognizable WAV data. It is quite possible that this might not be a WAV file.

#### **Unsupported file: This file's data is not in PCM format.**

WAV files can contain data in several formats. Serato DJ only supports WAV files that contain data in the PCM format.

#### **Unsupported file: This file has a sampling rate greater than 48 kHz.**

Serato DJ does not support sampling rates greater than 48 kHz. If you see this message, the simplest approach is to re-sample the audio at 48 kHz and re-save the file.

#### **Unsupported file: This file uses more than 24 bits per sample**

Serato DJ supports a maximum of 24 bits per sample of audio data.

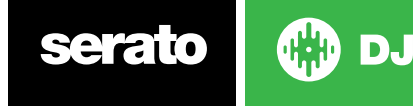

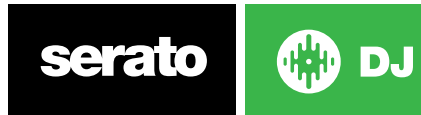